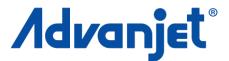

# HV-2000C Jet Controller

3A5856A

**Diaphragm-Jet<sup>™</sup> Technology** 

ΕN

For controlling non-contact dispensing of viscous material in industrial environments. For Professional Use only.

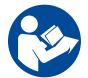

#### **Important Safety Instructions**

Read all warnings and instructions in this manual and all related manuals before using this equipment. Save these instructions.

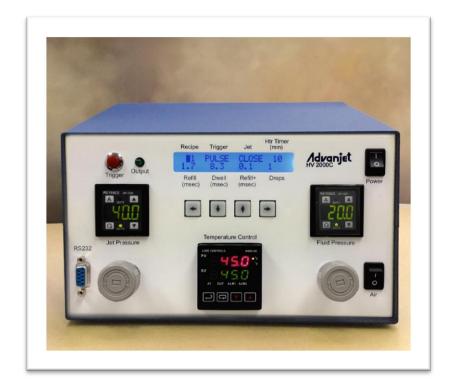

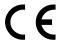

# **Table of Contents**

| RELA | TED                                                       | MANUALS                                                                                                    | . 4               |
|------|-----------------------------------------------------------|----------------------------------------------------------------------------------------------------|-------------------|
| SAFE | TY G                                                      | UIDELINES                                                                                                    | . 5               |
| 1.   | 1.1<br>1.2<br>1.3<br>1.4<br>1.5                           | Advanjet HV-2000/2000C Overview HV-2000C Controller Specifications Technical Assistance HV-2000C Controller Dimensions HV-2000C Front and Rear Features | . 6<br>. 7<br>. 7 |
| 2.   |                                                           | FALLATION AND SETUP                                                                                                    |                   |
|      | <ul><li>2.1</li><li>2.2</li><li>2.3</li><li>2.4</li></ul> | Physical Placement Pneumatic System Electrical Interface Input / Output Connections                                                                     | 10<br>11          |
| 3.   | USI                                                       | NG THE HV-2000C CONTROLLER FRONT PANEL                                                                                                    |                   |
|      | 3.1                                                       | Jet and Fluid Pressure Regulators                                                                                                    |                   |
|      | 3.2<br>3.3                                                | Temperature ControllerTrigger Button and LED                                                                                                    |                   |
|      | 3.4                                                       | LCD Display and Selection Keys                                                                                                    |                   |
|      | 3.5                                                       | Jet Setting from the Front Panel                                                                                                    | 16                |
|      | 3.6                                                       | Special Front Panel Key Sequences                                                                                                    |                   |
| 4.   | <b>RS-2</b>                                               | 232 COMMUNICATION                                                                                                    |                   |
|      | 4.2                                                       | Changing the Default RS-232 Settings                                                                                                    |                   |
| 5.   | ADV                                                       | ANJET SOFTWARE                                                                                                    | 21                |
|      | 5.1                                                       | Installing and Starting Up the Software                                                                                                    | 21                |
|      | 5.2                                                       | Settings Menu                                                                                                    |                   |
| _    | 5.3                                                       | Running a Program from Software                                                                                                    |                   |
| 6.   | <b>TIMI</b> 6.1                                           | NG RECIPES Timing Recipe Parameters                                                                                                    | _                 |
|      | _                                                         | Programming Timing Recipes                                                                                                    |                   |
|      | 6.3                                                       | DROP Mode Programming                                                                                                    |                   |
|      |                                                           | Dispensing one drop at a time                                                                                                    |                   |
|      | 0.4                                                       | Dispensing multiple drop sizes                                                                                                    |                   |
|      | 6.4                                                       | LINE Mode Programming  Method 1: Jetting a line in PULSE mode                                                                                           |                   |
|      |                                                           | Method 2: Jetting a line in LEVEL Mode                                                                                                    |                   |
|      |                                                           | Method 3: Jetting a line during an X-Y move                                                                                                    |                   |
| 7.   | ADV                                                       | ANJET CONTROLLER COMMANDS (ACC)                                                                                                    | 32                |
|      | 7.1                                                       | The RS-232 Interface                                                                                                    |                   |
|      | 7.2<br>7.3                                                | Command Format                                                                                                    |                   |
|      | 7.3<br>7.4                                                | Jetting Commands                                                                                                    |                   |
|      | 7.5                                                       | Heater Commands                                                                                                    |                   |

# **Table of Contents**

| 7.6 Output Co                                                                                                    | mmands                                                                                                    | 38                         |
|----------------------------------------------------------------------------------------------------|----------------------------------------------------------------------------------------------------|----------------------------|
| APPENDIX 1: FIRST<br>Appendix 1-1:<br>Appendix 1-2:<br>Appendix 1-3:<br>Appendix 1-4:                               | Background Calculating First Drop Compensation First Drop Compensation in PULSE Mode First Drop Compensation in LEVEL Mode                                                                               | 39<br>39<br>40             |
| APPENDIX 2: TEMP                                                                                                    | PERATURE CONTROLLER FACTORY SETTINGS                                                                                                    | 43                         |
| APPENDIX 3: DIGIT Appendix 3-1: Appendix 3-2: Appendix 3-3: Appendix 3-4: Appendix 3-5: Appendix 3-6: Appendix 3-7: | AL PRESSURE GAUGE  Specifications  Part Names and Functions  Connections and Input/Output Circuit  Operation Mode Selection  Operation Mode Selection  Adjustment  Other Functions and Error Indications | 45<br>46<br>47<br>48<br>49 |
| APPENDIX 4: INPUTAPPENDIX 4-1: Appendix 4-2: Appendix 4-3: Appendix 4-4: Appendix 4-5:                              | T/OUTPUT CONNECTOR                                                                                                    | 52<br>55<br>56             |
| APPENDIX 5: REPL                                                                                                    | ACING THE 24V DRIVER BOARD FUSE                                                                                                    | 59                         |
| GRACO STANDARD                                                                                                    | WARRANTY                                                                                                    | 60                         |

# **Related Manuals**

Manuals are available at <a href="www.graco.com">www.graco.com</a>. Component manuals below are in English:

| 3A5855 | HV-2000 Jet Setup and Operation              |
|--------|----------------------------------------------|
| 3A5908 | Advanjet Jet Maintenance Tool Kit (JKT-2000) |
| 3A5909 | HV-2000 Maintenance and Repair               |

# **Safety Guidelines**

Hazards may arise if handled improperly by unqualified personnel. It is recommended that operating personnel thoroughly review these operating instructions.

The following warnings are for the setup, use, grounding, maintenance, and repair of this equipment. The exclamation point symbol alerts you to a general warning and the hazard symbols refer to procedure-specific risks. When these symbols appear in the body of this manual or on warning labels, refer back to these Warnings. Product-specific hazard symbols and warnings not covered in this section may appear throughout the body of this manual where applicable.

# **⚠** WARNING

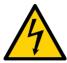

#### **ELECTRIC SHOCK HAZARD**

This equipment must be grounded. Improper grounding, setup, or usage of the system can cause electric shock.

- Turn off and disconnect power cord before servicing equipment.
- Connect only to grounded electrical outlets.

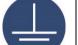

- · Use only 3-wire extension cords.
- Ensure ground prongs are intact on power and extension cords.
- There are no user-serviceable components under the cover. Disconnect the power cord and contact Advanjet if there is any desire to remove the cover.

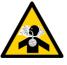

#### **TOXIC FLUID OR FUMES HAZARD**

Toxic fluids or fumes can cause serious injury or death if splashed in the eyes or on skin, inhaled, or swallowed.

- Read Safety Data Sheets (SDSs) to know the specific hazards of the fluids you are using
- Store hazardous fluid in approved containers, and dispose of it according to applicable guidelines.

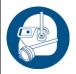

#### PERSONAL PROTECTIVE EQUIPMENT

Wear appropriate protective equipment when in the work area to help prevent serious injury, including eye injury, hearing loss, inhalation of toxic fumes, and burns. Protective equipment includes but is not limited to:

- Protective eyewear, and hearing protection.
- Respirators, protective clothing, and gloves as recommended by the fluid and solvent manufacturer.

# 1. Introduction and Specifications

#### 1.1 Advanjet HV-2000/2000C Overview

Advanjet HV-2000 non-contact jetting technology is a major leap in liquid dispensing. The non-contact jetting is fast, allowing dispensing rates up to 300Hz. The user can modify the drop size  $\pm$  20% from its nominal size, allowing a wide range of adjustability. The simplicity of HV-2000 is also evident in its ease of cleaning, since all parts that touch the fluid are easily removed.

The Advanjet HV-2000C controller provides timing signals as well as pneumatic and electrical resources for the Advanjet HV-2000 Jet Valve.

- The HV-2000C provides timing signals to drive a rapid-response solenoid valve in the HV-2000 Jet Valve. Its internal computer remembers and executes a variety of operational sequences. The controller can respond to actuation signals from either a front panel switch or from an external switch.
- The HV-2000C provides regulated, pressurized air for the fluid pressure and jet pressure of the HV-2000 Jet Valve.
- The HV-2000C provides electrical power to a heater element in the HV-2000 Jet Valve, and controls the temperature of the valve's heater by monitoring a resistance temperature detector (RTD) sensor in the HV-2000 Jet Valve.

# 1.2 HV-2000C Controller Specifications

| PARAMETER               | SPECIFICATION                                                                                                    |  |
|-------------------------|----------------------------------------------------------------------------------------------------|--|
| Size                    | Width: 254.0 mm (10.00 in) Height: 152.5 mm (6.00 in) Depth: 341.4 mm (13.44 in) Weight: 3200 g (7.05 lbs)                                                     |  |
| Drop Parameters         | Refill time and Dwell (0.1 msec resolution) Number of drops (programmable from 1 to 1M)                                                                        |  |
| Recipes                 | 6 independent recipes, manual or remote triggers                                                                                                    |  |
| Nozzle Heater           | Heating to 70 °C Max ± 1.0 °C @ 50 °C PID control using platinum RTD, Auto tuning 24 VDC, 5.7 W, 100 Ω Programmable shutoff timer 2 alarms for process control |  |
| First Drop Compensation | 2 levels with programmable time interval                                                                                                    |  |
| Interface               | RS-232 Serial Port<br>LCD Display with Keypad                                                                                                    |  |
| Input/Output            | TTL level triggers                                                                                                    |  |
| Operating Temperature   | 15 °C to 50 °C (59 °F to 122 °F)                                                                                                    |  |
| Input Pressure          | 0.6 MPa (90 psi) - maximum                                                                                                    |  |
| Input Power             | 100 – 240 VAC, 50/60 Hz, 115 W<br>Fuse: 5x20 mm, Fast-acting, 1 amp, 250 VAC                                                                                   |  |
| Advanjet Software       | Windows XP, Vista, Windows 7 and Windows 8                                                                                                    |  |
| Approvals               | CE                                                                                                    |  |

#### 1.3 Technical Assistance

For technical assistance:

Phone: +1 760-294-3392

Web: <u>www.advanjet.com</u>

E-mail: info@advanjet.com

# 1.4 HV-2000C Controller Dimensions

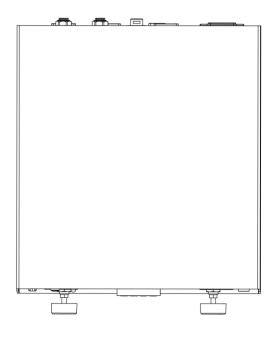

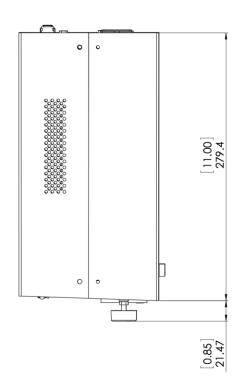

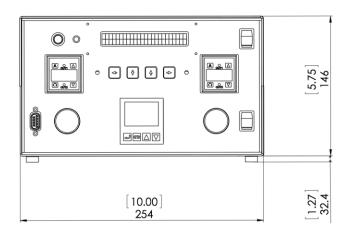

Note: Units are in millimeters [inches]

#### 1.5 HV-2000C Front and Rear Features

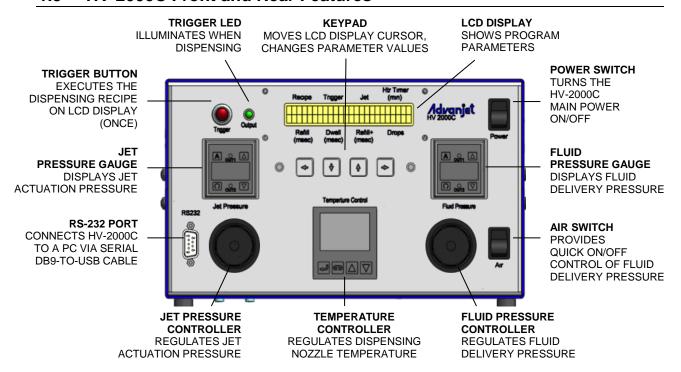

Figure 1-1: HV-2000C Front Panel

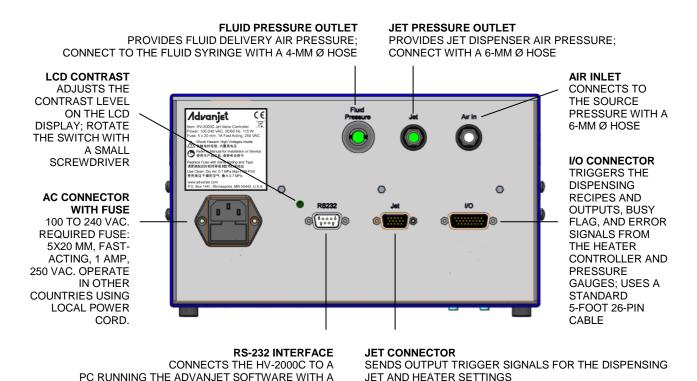

Figure 1-2: HV-2000C Rear Panel

SERIAL DB9-TO-USB CABLE OR A USB-TO-RS-232C

CONVERTER CABLE WITH CORRESPONDING DRIVER

\*\*MUST USE THE ADVANJET CABLE SUPPLIED WITH THE

SYSTEM TO CONNECT WITH THE HV-2000 JET

# 2. Installation and Setup

#### 2.1 Physical Placement

The HV-2000C controller should be placed in a location where the front panel controls can be viewed and accessed. The ventilation holes on the sides should not be blocked.

#### 2.2 Pneumatic System

#### **NOTICE**

It is imperative that the air supplied to the HV-2000 is clean and dry and free from debris and water. A 40-micron filter, a water separator, and an overpressure relief valve set at around 120 psi (0.83 MPa) are highly recommended. If the air is not clean and dry, serious damage can occur to the solenoid valves. The air supply pressure should be between 70 and 100 psi (0.48 and 0.70 MPa).

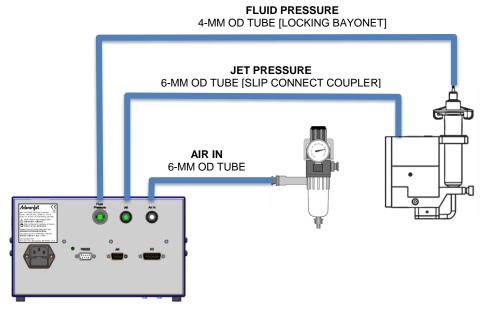

Figure 2-1: HV-2000C Pneumatic Connections

**Air In:** Referring to Figure 2-1, connect an independently regulated and filtered main air source to the rear of the HV-2000C controller. Use a 40-micron filter (at minimum). The air must be *clean and dry*, and at a pressure of 70 to 100 psi (0.48 and 0.70 MPa).

**Jet Pressure:** The HV-2000 jet is supplied with a 6-mm OD air tube and terminates with a slip connect coupler. Connect this tube to the JET connector on the rear of the controller. Normal jet air operation is usually between 40 and 60 psi (0.28 and 0.41 MPa).

**Fluid Pressure:** Pressure to the dispensing fluid is supplied through a 4-mm OD tube with a locking bayonet coupler. Connect this tube to the FLUID PRESSURE connector on the rear of the controller.

#### 2.3 Electrical Interface

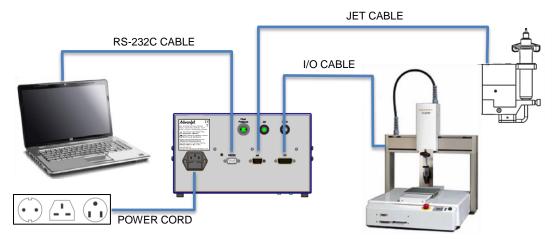

Figure 2-2: HV-2000C Cable Connections

Four cable connections are on the rear of the Advanjet controller: Power cord, RS-232, Jet, and Digital I/O, as shown in Figure 2-2. To assure proper connections to the Advanjet controller, each of the standard cables supplied by Advanjet has a distinct connector.

#### **NOTICE**

To prevent unintended dispensing, be sure that all power is off when connecting or disconnecting cables from the Advanjet controller.

**Power:** The power cord set includes a standard 3-wire cable (hot, neutral, ground) with an IEC C13 straight International female connector on one end and a country-specific plug at the other end. Advanjet is prepared to supply cord sets for the USA, for the UK (part no. 121057), and a standard Euro connector (part no. 121056).

**RS-232:** The Advanjet software requires an RS-232C communication interface with the Advanjet controller. If your computer does not have an RS-232C port, use a USB to RS-232C converter cable with the drivers that come with the cable. Advanjet can supply an RS-232C-to-USB cable and corresponding driver.

**Jet:** The Jet cable is a high-density HD-15 cable and should be attached directly to the HV-2000 Jet and the controller.

I/O (for HV-2000C): The robot's controller uses the input/output cable to trigger the HV-2000 to fire the sequence of drops programmed into the Advanjet controller. The I/O cable should be connected directly to the host robot's controls. A male DB-26 connector is required to interface with the I/O cable. The Advanjet controller has an internal nonvolatile memory that retains the jet parameters that were downloaded into the controller. The controller provides 6 TTL trigger lines to control jet operations. See Section 2.4 for more details.

#### 2.4 Input / Output Connections

A standard, 5-foot 26-pin Input/Output cable is supplied with the HV-2000C. The table below describes the I/O connector pin assignments. The I/O is configured for the inputs to be pulled down to GND. When the specific input is triggered, the Advanjet controller will activate the corresponding preprogrammed Recipe # shown.

- Pins 1 through 6 are outputs from the robot to the Advanjet controller. They can be TTL outputs capable of sinking 2 mA of current, or they can also be relay contacts.
- Pin 7 outputs a busy status flag from the Advanjet controller to the robot.
- Pin 8 is an external interrupt used to remotely stop a dispensing program.
- Pins 9 and 14 are Isolated Ground.
- Pins 18-26 are alarms from the heater and pressure sensors.

| I/O PIN ASSIGNMENTS |                                 |  |  |  |
|---------------------|---------------------------------|--|--|--|
| HD26                | HV-2000C                        |  |  |  |
| 1                   | Recipe 1 (Input)                |  |  |  |
| 2                   | Recipe 2 (Input)                |  |  |  |
| 3                   | Recipe 3 (Input)                |  |  |  |
| 4                   | Recipe 4 (Input)                |  |  |  |
| 5                   | Recipe 5 (Input)                |  |  |  |
| 6                   | Recipe 6 (Input)                |  |  |  |
| 7                   | Busy Flag (Output)              |  |  |  |
| 8                   | External Interrupt (Input)      |  |  |  |
| 9                   | GND                             |  |  |  |
| 10                  | D/A Converter Output            |  |  |  |
| 11                  | Buffered A/D Converter Inputs   |  |  |  |
| 12                  | Buffered A/D Converter Inputs   |  |  |  |
| 13                  | D/A Converter Output            |  |  |  |
| 14                  | GND                             |  |  |  |
| 15                  | No connection                   |  |  |  |
| 16                  | No connection                   |  |  |  |
| 17                  | No connection                   |  |  |  |
| 18                  | Heater Alarm Common (Output)    |  |  |  |
| 19                  | Fluid Pressure Alarm Common 2   |  |  |  |
| 20                  | Fluid Pressure Alarm 2 (Output) |  |  |  |
| 21                  | Fluid Pressure Alarm 1 (Output) |  |  |  |
| 22                  | Jet Pressure Alarm Common 1     |  |  |  |
| 23                  | Jet Pressure Alarm 2 (Output)   |  |  |  |
| 24                  | Jet Pressure Alarm 1 (Output)   |  |  |  |
| 25                  | Heater Alarm 1 (Output)         |  |  |  |
| 26                  | Heater Alarm 2 (Output)         |  |  |  |

Note: Refer to Appendix 4 for I/O connection details.

# 3. Using the HV-2000C Controller Front Panel

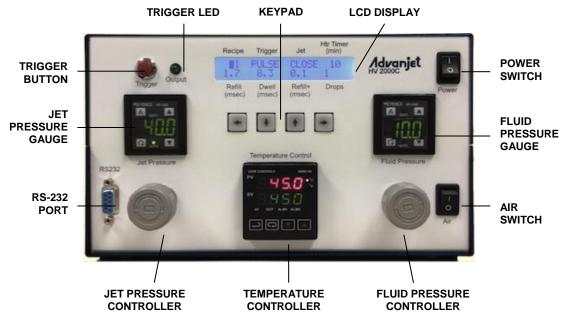

Figure 3-1: HV-2000C Front Panel

# 3.1 Jet and Fluid Pressure Regulators

The HV-2000C controller has two integrated air regulators (see Figure 3-2) that control the pressure to the Jet and the Fluid supply. Turn the knob clockwise to increase and counterclockwise to decrease. Digital gauges indicate the pressure levels; the Jet Pressure gauge is pictured below. The default pressure unit on the HV-2000C is psi (1 psi = 0.00689 MPa). Details from the pressure regulator manufacturer are in Appendix 3: Digital Pressure Gauge.

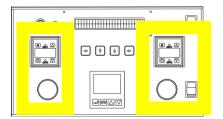

Figure 3-2: Pressure Regulators and Air Swicth

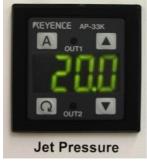

Figure 3-3: Jet Pressure Gauge

The Air Switch allows the operator to instantly turn the Fluid Pressure ON or OFF. This is very convenient when changing fluid or cleaning the jet.

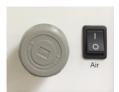

Figure 3-4: Air Switch

#### 3.2 Temperature Controller

The HV-2000C Temperature Controller regulates the temperature of the dispensing fluid and displays the present and set point temperatures.

The main menu displays the present temperature value (PV) in red on the top line of the display and the set point temperature value (SV) in green on the bottom line of the display.

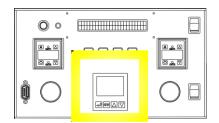

Figure 3-5: Temperature Controller

Use the  $\frown$  (INDEX) key to cycle through the menu options on the PV line, the  $\blacktriangledown$  keys to scroll though settings or increase or decrease temperature values, and the  $\hookleftarrow$  (ENTER) key to save an input and exit the menu.

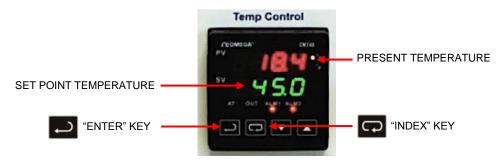

Figure 3-6: Present Value (PV) , Set Value (SV), ENTER Key and INDEX Key

To turn ON the heater:

- Press until the Run-Stop Output Control screen (r-S) is on the PV line.
- Use the ▼▲ keys to select the rUn setting to turn ON the heater.
- Press the key to save the change. Now the heater is turned ON.
- Press the key again to return to the main screen display.

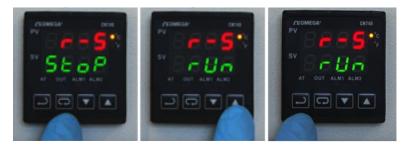

Figure 3-7: Turn ON the Heater

#### 3.2 Temperature Controller (Continued)

To turn OFF the heater:

- Press until the Run-Stop screen is displayed (r-S).
- Use the ▼▲ keys to select the Stop setting to turn OFF the heater.

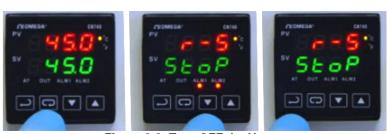

Figure 3-8: Turn OFF the Heater

- Press the 

  key to save the change. Now the heater is turned OFF.
- Press the 

  key again to return to the main screen display

To change the Set Value (SV) temperature, use the ▼▲ keys to increase/decrease the value. For example, to change SV from 20 to 45 degrees, use the ▲ key to increase the SV value to 45, and then press → to save the change.

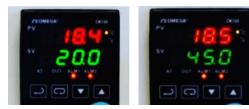

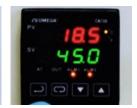

Figure 3-9: Press ▲ to increase the SV value to 45, then press ← to save the change

Technical specifications of the heater can be found in Appendix 2: Temperature Controller Factory Settings.

#### 3.3 Trigger Button and LED

Pressing the **Trigger Button** immediately executes the current recipe (recipe # and parameters) displayed on the LCD screen. If multiple drops were specified in the recipe, multiple drops will be dispensed.

The **Trigger Output LED** is on when the Jet is firing to verify a signal was sent to the Jet. The light is off when the Jet is in idle state.

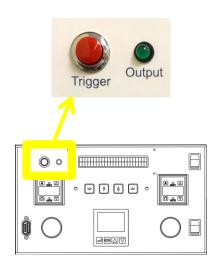

Figure 3-10:
Trigger Button and Output LED

#### 3.4 LCD Display and Selection Keys

HV-2000C front panel programming and operation uses the LCD display and input keypad, highlighted in Figure 3-11 at right. Eight basic settings can be input from the main LCD menu. The selected setting is indicated by a blinking cursor.

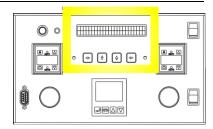

Figure 3-11: LCD Display and Selection Keys

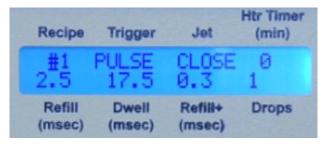

Figure 3-12: LCD Display with Cursor at Recipe #

Figure 3-12 shows the cursor selecting the Recipe #. Use the LEFT/RIGHT keys to move the cursor and the UP/DOWN keys to increment the values.

#### 3.5 Jet Setting from the Front Panel

The eight jetting parameters on the LCD display can be programmed from the input keypad.

**Recipe:** Select the recipe number from 1 to 6. Each recipe consists of the Trigger mode, Refill time, Dwell time, Refill+ time ("first drop" adjustment), and the number of drops to dispense. Up to 6 dispensing recipes can be programmed and saved in the controller.

**Trigger:** There are two Trigger modes—PULSE or LEVEL.

In the PULSE mode, the number of drops dispensed per trigger signal is specified in the **Drops** setting. For example, if a recipe has set **Trigger** to PULSE and **Drops** to 5, the jet will dispense 5 drops per Trigger signal. Pressing the <u>Trigger</u> button in PULSE mode sends a Trigger signal and the jet will dispense 5 drops.

In the LEVEL mode, the jet will dispense drops nonstop until the **Trigger** signal retreats—the **Drops** count is ignored. Pressing the **Trigger** button in LEVEL mode causes LEVEL mode to be ignored, and the jet will dispense the number of drops specified in the **Drops**.

**Jet:** Use this to CLOSE or OPEN the Jet valve.

Htr Timer (min): The Heater Off timer automatically turns off the heater after the Jet has been idle for the specified number of minutes. This feature is useful if materials will be adversely affected by long periods of heating. For example, some materials can be "cured" by high temperature while sitting in the nozzle chamber for a long period of idle time. If Htr Timer is set to zero, the Heater Off timer is not activated.

#### 3.5 Jet Setting from the Front Panel (Continued)

**Refill (msec):** Refill time is the time required for the material to flow into the nozzle after each drop is ejected. **Refill** is set in msec with 0.1 msec resolution. Section 6.1 - Timing Recipe Parameters provides a detailed explanation of Refill Time.

**Dwell (msec):** Dwell time is the time required for the material to flow out of the nozzle and form a drop. **Dwell** is set in msec with 0.1 msec resolution. Section 6.1 - Timing Recipe Parameters provides a detailed explanation of Dwell Time.

**Refill+ (msec):** Sometimes the jet requires a little extra time for the first drop to be ejected, depending on the material or if the jet is idle for a period of time. **Refill+** time is added to **Refill** time to adjust the size and quality of the first drop. In PULSE mode, Refill+ time applies to <u>each drop</u>; in LEVEL mode, Refill+ time applies to <u>just the first drop</u>. Detailed explanations can be found in Section 6.2 – Programming Timing Recipes (Adjust Refill Time for First Drop), and also Appendix 1: First Drop Compensation.

**Drops:** Specify the number of drops to be dispensed. To dispense a single drop per trigger signal, enter 1. To dispense 10 drops per trigger signal, enter 10.

**Note:** If the Advanjet controller software is being used and values are changed using the front panel display, the changes <u>will not</u> be transferred to the Advanjet controller software. Also, the front panel values can be overwritten each time you start the Advanjet software program. The warning below will be displayed. It is recommended to write down any recipe changes made from the front panel and then enter them into the software to synchronize.

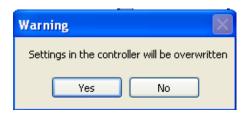

Figure 3-13: Overwrite Warning

#### 3.6 Special Front Panel Key Sequences

Pressing a combination of front panel keys accesses additional settings.

**Refill++ time:** Simultaneously pressing the LEFT and RIGHT keys <u>once</u> brings up the **Refill++** time menu. As another method of first drop compensation, **Refill++** time is added to **Refill** time <u>after</u> the jet is idled for a defined number of seconds. **Refill++** time applies to <u>just the first drop</u> in both PULSE and LEVEL modes. To access **Refill++**, press LEFT + RIGHT once. The screen on the right appears:

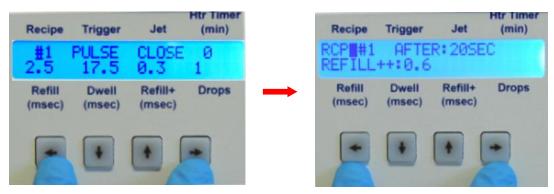

Figure 3-14: Press LEFT + RIGHT to Set the Refill++ Parameter

For **RCP**, enter the recipe number. **AFTER** is the jet idle time in seconds, and **REFILL++** is the extra refill time. For a detailed explanation, see Section 6.2 - Programming Timing Recipes (Adjust Refill Time for First Drop), and also Appendix 1: First Drop Compensation. After entering the **REFILL++** settings, simultaneously press the LEFT and RIGHT keys twice to accept the new settings and return to the main menu.

**RS-232 Settings:** Simultaneously pressing LEFT+RIGHT <u>twice</u> brings up the **RS-232 Settings** menu. This setting is explained in detail in Section 4.2 - Changing the Default RS-232 Settings. Press LEFT+RIGHT again to return to the main menu.

#### 4. RS-232 Communication

#### 4.1 RS-232 Connector Pins

On some HV-2000C models there is a serial port DB9P female connector located on the front panel. This RS-232 port is used to connect the controller to a PC using a USB-to-Serial Adapter cable. Connect the USB Plug end to the PC's USB port, and connect the Serial DB9 plug to the RS-232 port.

For system configurations that are not using a USB Serial RS-232 cable, the following table shows the correct RS-232 cable pin-outs when connecting directly from a PC serial port:

| RS-232 Connector Pins |          |           |  |
|-----------------------|----------|-----------|--|
| Computer              | Advanjet | Function  |  |
| 2                     | 3        | Rx ← Tx   |  |
| 3                     | 2        | Tx → Rx   |  |
| 4                     | 6        | DTR → DSR |  |
| 5                     | 5        | GND       |  |
| 6                     | 4        | DSR ← DTR |  |
| 7                     | 8        | RTS → CTS |  |
| 8                     | 7        | CTS ← RTS |  |

Figure 4-1: RS-232 Cable Pin-Outs

#### 4.2 Changing the Default RS-232 Settings

The default settings for the RS-232 data interface are CTS ON, Baud Rate 57600, Parity NONE, and Data Length 8BIT. To change the default RS-232 settings, simultaneously press the LEFT and RIGHT keys twice. (Pressing L+R one time displays the Refill++ settings; pressing L+R a second time displays the RS-232 default settings.)

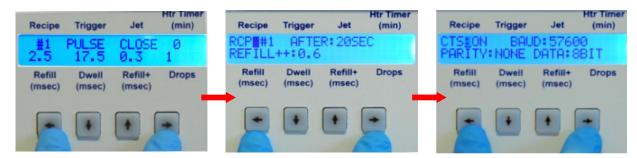

Figure 4-2: Press LEFT+RIGHT Keys Twice for the Default RS-232 Settings

Use the LEFT/RIGHT keys to cycle through the settings. The selected setting will have a blinking cursor. Use the UP/DOWN keys to cycle through the setting options:

| SETTING                  | DEFAULT | OPTIONS                    |
|--------------------------|---------|----------------------------|
| CTS (hardware handshake) | ON      | ON or OFF                  |
| Baud Rate                | 57600   | 57600, 19200, 9600 or 4800 |
| Parity                   | NONE    | NONE, EVEN or ODD          |
| Data Length              | 8BIT    | 8BIT or 7BIT               |

To accept the new RS-232 interface settings, <u>simultaneously press and hold the LEFT and RIGHT keys</u>. The LCD display will return to the main menu.

**Note:** Remember to check the RS-232 settings in the Advanjet Controller program. The settings in the HV-2000C controller should be the same as the settings in the program. The Advanjet Controller program and the HV-2000C controller will not be able to communicate with each other when they have different RS-232 settings.

# 5. Advanjet Software

The Advanjet software is not required if the controller will always be operated from the front panel keys. However, if a PC user interface is preferred, or if access to the controller front panel keys is limited, the Advanjet Software provides the option of programming the jetting parameters from a PC using Windows XP, Vista, Windows 7, and Windows 8.

#### 5.1 Installing and Starting Up the Software

- 1. Insert the installation CD or obtain a link to download the Advanjet controller program from <a href="www.Advanjet.com">www.Advanjet.com</a>. Run Advanjet2000\_Installer.exe and follow the installation instructions.
- 2. Once the software is installed, connect the RS-232 cable from the PC to the HV-2000C controller, connect the pneumatics as shown in Figure 2-1, and connect jet cable to the controller. Turn on the controller and set the Jet Pressure to 40 psi (0.28 MPa).
- 3. Start the Advanjet software by clicking on the Advanjet2000 entry in the Start Programs menu. (A shortcut for this program can be created.)
- 4. On startup, the Advanjet Software program will poll the HV-2000C controller and automatically establish the RS-232C port and connection. A "Failed to find COM port for Advanjet Controller" message will appear if the program cannot establish communication with the controller. If this message appears, check the RS-232 cable for proper connection between the PC (see Section 4).

The Settings menu appears as shown below. Check that the Jet button [1] is Red and that the Controller Status [11] indicates "Ready." The Advanjet program is ready.

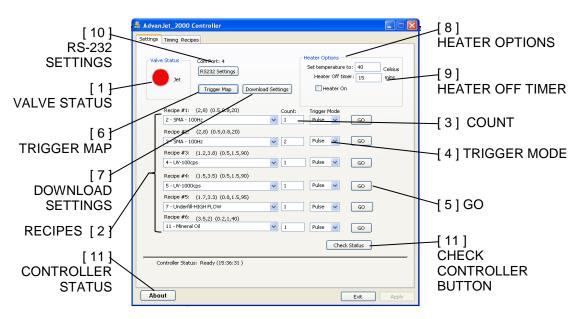

Figure 5-1: Advanjet Software Settings Menu

#### 5.2 Settings Menu

This section describes features 1-11 of the Advanjet Software Settings Menu as shown in Figure 5-1 on the previous page.

- 1. **Valve Status**: Turn the Jet valve ON or OFF by clicking on the large indicator button (RED = ON, BLUE = OFF). The Jet valve is ON by default at startup. When the button is RED, the Jet valve is activated and it will block the fluid flow. If the button is BLUE, the Jet valve is OFF and fluid will flow freely. Generally, the user should rarely have to activate the valve manually.
- 2. **Recipe #1 to Recipe #6:** Up to six recipes can be programmed for the controller. Each recipe consists of Refill Time, Dwell Time, and "first drop" adjustment times for Refill, number of drops to dispense, and the Trigger mode.
  - A pull-down menu is located below each Recipe #. When the pull-down menu is clicked, the Recipe List configured in the Timing Recipes menu is displayed (See Section 6). In the recipe list (2, 8) (0.5, 0.8, 20), the first bracket shows a Refill time of 2 msec and Dwell time of 8 msec. The second bracket shows that 0.5 msec will be added to the Refill time for the first drop (Refill+), and 0.8 msec will be added to the first drop if the idle time is greater than 20 seconds (Refill++). Click on the arrow to choose a recipe entry.
- 3. **Count:** The Count is the number of drops for the corresponding recipe. For example, to dispense a single drop of Recipe #1 SMA 100Hz (as shown in Figure 5-1), specify 1 in the Count. To dispense multiple drops, choose a number greater than one, as shown in Recipe #2.

**Note:** refer to DROP mode programming (see Section 6.3) and LINE mode programming (see Section 6.4) for using the **Count** value to set the dispensing mode.

- 4. **Trigger Mode:** The Trigger Mode is either PULSE or LEVEL. In PULSE mode, the number of drops to dispense is specified in the **Count** entry. Referring again to Recipe #1, setting count to 5 and Trigger Mode to PULSE will cause the Jet to dispense 5 drops when the controller receives a falling edge signal (high to low) from the Recipe #1 Trigger.
  - In LEVEL mode, the drops will be dispensed nonstop as long as the trigger signal remains low. Once the signal returns to high, the Jet will stop dispensing. In LEVEL mode, the **Count** value is ignored; number of drops is calculated by dividing the trigger signal time by the "jet busy" time. For example, if Recipe #1 has a Refill Time of 2 msec, a Dwell Time of 3 msec, and the falling edge signal has remained low for 100 msec, then the Jet will dispense 20 drops [100 ÷ (2+3)].
- 5. **Go:** Click on **Go** to activate a recipe manually. Remember, as soon as a PULSE mode trigger has initiated the recipe (manually or remotely), the recipe activates for the number of times specified by the **Count** number, without stopping.

#### 5.2 Settings Menu (Continued)

6. **Trigger Map:** Displays the assignment of the trigger input to the dispensing recipes. For example, in Figure 5-2 below, input trigger signal from I/O Pin 1 is used to activate Recipe #1. The BusyFlag (I/O Pin 7) is an output signal that the external controller/robot can use to monitor the Jet status. When the Jet is idle, the BusyFlag signal is set to high; when the Jet is activated, the BusyFlag signal is set to low. An external controller/robot can use the BusyFlag signal to synchronize the timing for the next Recipe trigger.

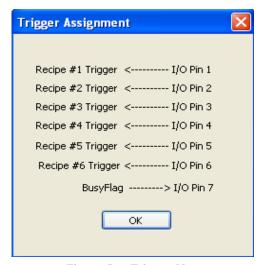

Figure 5-2: Trigger Map

- 7. **Download Settings:** Click on this button to download timing recipes, drop count, and trigger mode for the six recipes, and the settings for the temperature controller. The download command will overwrite the current settings in the controller.
- 8. **Heater Options:**

**Heater On:** Sets the heater on the controller to ON or OFF. **Set temperature to:** Enters nozzle heater value (in degrees Celsius).

9. **Heater Off Timer:** This automatically turns off the heater after setting a specified Jet idle time in minutes. This feature is useful if materials will be adversely affected by long periods of heating. For example, some materials can be "cured" by high temperature when sitting in the nozzle chamber for a long period of idle time. A value of zero means the Heater Off timer option is not activated.

#### 5.2 Settings Menu (Continued)

10. **RS-232 Settings:** The default settings for the Advanjet program and the controller are as follows:

| SETTING                  | DEFAULT | OPTIONS                    |
|--------------------------|---------|----------------------------|
| CTS (hardware handshake) | ON      | ON or OFF                  |
| Baud Rate                | 57600   | 57600, 19200, 9600 or 4800 |
| Parity                   | NONE    | NONE, EVEN or ODD          |
| Data Length              | 8BIT    | 8BIT or 7BIT               |

The Advanjet program sets the value for the **COM Port** at startup. The program polls each COM port in your computer and looks for the controller. Advanjet will warn the user if it fails to find the COM port for the controller. To troubleshoot, open Device Manager (Control Panel\System\Hardware\Device Manager) to view a list of hardware devices installed on your computer and properties for each device.

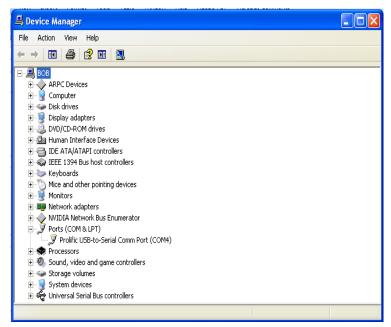

Figure 5-3: Assignment of COM Port Shown on Device Manager

An entry for **Ports (COM & LPT)** will appear on the Device Manager list when a USB/Serial adapter cable is installed in the PC. For example, Figure 5-3 shows that the USB-to-Serial Com Port is assigned a value of 4 (COM4).

11. Check Status: Click on this button to check on the communication status between the Advanjet program and the controller. The status is displayed below the line on the left. A Ready status indicates that the communication is working. A Com Port Error or Read Error status indicates a RS-232 cable connection failure.

#### 5.3 Running a Program from Software

Before running a program for the first time, make sure to check the following:

- Connect all electrical cables to the HV-2000. This includes the jet cable, the I/O cable if remote triggering is used, the RS-232 cable when running from the computer, and the power cable. All connections are unique.
- Turn ON the Advanjet controller. The heater controller and LCD display should indicate the system is active.
- Run the Advanjet software and make sure the main screen is active, the Controller Status shows Ready and the Jet button is RED.

When loading the Advanjet software, the Overwrite Warning (shown below) is presented as a reminder that any previous values set in the controller manually (using the front panel LDC screen) will be reset. Be sure to note the jetting recipe values listed on the front panel LCD screen before choosing Yes to overwrite the settings.

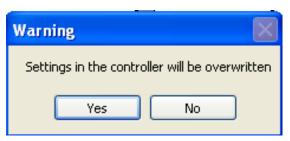

Figure 5-4: Overwrite Warning

**Note:** If this is the first time running the HV-2000, do not attempt to use remote triggering. Run the jet from the main Advanjet software screen.

- In the Settings menu, select **Recipe #1.** Set the timing to (2,8) (0.5, 0.8, 20), set the Count to 1, and set the Trigger Mode to PULSE.
- Park the HV-2000 Jet over a cup and push the **Jet** button on the main screen. The Button should turn from RED to BLUE. Material should flow through the feed tube and out the tip. It might take a while if the material is thick. If the material does not flow out the tip, heat is probably needed. A good starting temperature is 45 °C.
- Once material flows, the jet has been successfully primed and is ready to jet drops.

# 6. Timing Recipes

Before dispensing can begin, Timing Recipes must be created for the particular fluids being dispensed. Figure 6-1 on the next page shows the Timing Recipes Menu of the Advanjet software. Once configured, the Timing Recipes can be downloaded into the Advanjet controller. After the recipes are downloaded, the controller can be triggered remotely through digital inputs from the host controller without the Advanjet software program running in the background.

#### 6.1 Timing Recipe Parameters

A Recipe specifies two timers, <u>Refill Time</u> and <u>Dwell Time</u>, which set the performance of the jet and the size and volume of the jetted drop. The values for Refill Time and Dwell Time depend on the rheology of the fluid to be dispensed and should be chosen to optimize jet performance and dispense quality.

<u>Refill Time</u> is dependent on viscosity, temperature, and fluid pressure. For example, for a UV adhesive with 1,000 cps, a typical refill time might be from 1.7 to 2 msec with fluid pressure at 15 psi. It is best to determine the Refill time through application testing. Too much refill time could cause accumulation of material on the nozzle tip. Not Enough refill time could result in a poor quality drop or a missed drop.

Specifically, without sufficient refill time, the jet will be "starved" and the drop size could be inconsistent. A pattern of large and small drops is usually a sign that the jet needs more time to refill. If this pattern is observed, increase the value of Refill Time until the drops are consistent and stable. Alternatively, if a specific drop rate is desired, increase fluid pressure instead of refill time.

<u>Dwell Time</u> controls the time for the material to flow out the nozzle orifice and form a drop. In DROP mode (see Section 6.3), the value of Dwell Time is usually not important since its duration is small compared to the motion time of the robot moving from one position to the next. However, in LINE mode the Dwell Time is important and sets the drop cycle time (see Section 6.4).

<u>Drop Cycle Time</u>: The following formula gives the relationship of drop cycle time, drop spacing, and robot velocity:

$$V = \Delta X / \Delta T$$

Where V = Robot Velocity,  $\Delta X = Desired Drop Spacing$ , and  $\Delta T = Drop cycle time$  (Drop cycle time = Refill Time + Dwell Time).

Additional time values give the jet a little extra time for the first drop to be ejected. This is useful with materials that are "shear thinning" and/or need a little extra time initially after being idle for a period of time. In either the DROP mode or LINE mode, the extra time is added to the Refill Time to adjust the time for the first drop.

#### 6.2 Programming Timing Recipes

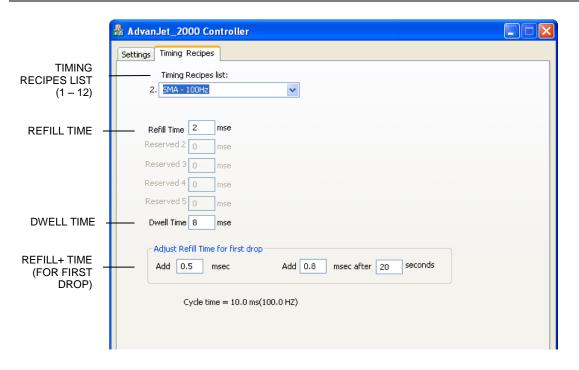

Figure 6-1: Timing Recipes Main Menu

The Advanjet software offers several sample Timing Recipes for popular fluids for a quick start-up. As shown in Figure 6-1 above, the Timing Recipes main menu screen lists the dispensing parameters on the HV-2000C controller front panel.

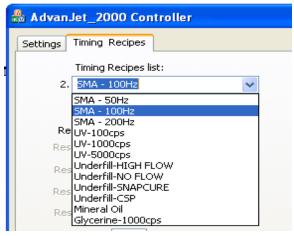

Figure 6-2: Timing Recipes List

Timing Recipe List: Up to twelve Timing Recipes can be programmed. Each Timing Recipe should have a distinct and unique name. Since these names will be used to identify fluid values and are used in the recipe list in the Settings screen, a good choice for a name is the specific fluid or material type (SMA-100Hz, UV-100 cps) or part number, as shown in Figure 6-2 at left.

#### 6.2 Programming Timing Recipes (Continued)

**Refill Time:** Sets the time required for the material to flow into the orifice after each drop has been ejected. Time is set in msec with 0.1 msec resolution.

**Reserved 2 to Reserved 5:** These timers are not used for the HV-2000. They are set to zero by default.

**Dwell Time:** Sets the time required for the material to be ejected from the orifice. Time is set in msec with 0.1 msec resolution.

**Adjust Refill Time for First Drop:** There are two time values for adjusting the size and quality of the first drop. The programming is discussed here; a more detailed explanation is in Appendix 1: First Drop Compensation.

Add xxx msec: is a time value that is added to Refill Time. Referring back to Figure 6-1, 2.0 msec (original Refill Time) + additional 0.5 msec = 2.5 msec Total Refill Time. In DROP mode, this value is added to every drop (described in Section 6.3). However, in LINE mode this value is added only to the very first drop (described in Section 6.4).

**Note:** this is the value of **Refill+** displayed on the LCD screen of the HV-2000C Controller (see Section 3.5).

• Add XX msec after YY seconds: is a time value added to the Refill Time after the jet is idled for a defined number of seconds. This additional time is added only to the first drop in both Drop and Line Mode. Referring again to Figure 6-1, the Refill Time for the first drop after 20 seconds at idle would be 2 msec (original Refill Time) + additional 0.8 msec = 2.8 msec Total Refill Time. This applies to only the first drop.

**Note:** this is the value of **Refill++** displayed on the LCD screen of the HV-2000C Controller (see Section 3.6). In general, the value of **Refill++** is slightly larger than **Refill+**.

**Note:** Once the names and timing values have been chosen for a recipe, be sure to click the **APPLY** button to retain the changes.

#### 6.3 DROP Mode Programming

Programming the Advanjet system is very simple and flexible, as shown in the following examples.

#### Dispensing one drop at a time

- 1. On the Settings Menu (see Section 5.2), select the pull-down menu to set the timing recipe for "Recipe #1"
- 2. Set the **Count** entry to 1 for "Recipe #1"
- 3. Set the **Trigger** Mode for "Recipe #1" to PULSE.
- 4. Click on "Download Settings" to send the new options to the controller.
- 5. The Robot moves to an X-Y position.
- 6. The Robot sends a trigger signal on I/O Pin 1 to the HV-2000C controller to jet a drop.
- 7. The Robot moves to another X-Y position.
- 8. The Robot sends a trigger to the controller to jet a drop, and so on.

#### Dispensing multiple drop sizes

- 1. On the Settings Menu, select the pull-down menu to set the timing recipes for "Recipe #1" and "Recipe #2."
- 2. Set the **Count** entry in "Recipe #1" to 1 for one drop.
- 3. Set the **Count** entry in "Recipe #2" to 2 for two drops.
- 4. Set the **Trigger** Mode for "Recipe #1" and "Recipe #2" to PULSE.
- 5. Click on "Download Settings" to send the new options to the controller.
- 6. The Robot moves to an X-Y position.
- 7. The Robot sends one trigger signal on I/O Pin 1 to the HV-2000C controller to jet one drop.
- 8. The Robot then moves to another X-Y position.
- 9. The Robot sends one trigger signal to I/O Pin 2 to the HV-2000C controller to jet two drops.

Alternately, instead of using two recipes as described above, the Robot can issue multiple triggers to I/O Pin 1 to fire multiple drops.

#### 6.4 LINE Mode Programming

The Advanjet software and HV-2000C controller make dispensing lines very simple. The following examples illustrate how this is done.

#### Method 1: Jetting a line in PULSE mode

- 1. Click on the Timing Recipes tab, select a Recipe # and enter a **Refill** time of 2 msec and **Dwell** time of 3 msec. (The timing is given here for illustration; exact timing for fluid and pressure varies with material.)
- 2. To dispense 60 drops in the line, click on the Settings tab and set **Count** to 60 and **Trigger** to PULSE.
- 3. For this example,  $\Delta X$  (drop spacing) is 0.5 mm and  $\Delta T$  (drop cycle time, which is Refill + Dwell time) is 5 msec/drop or 100 drops/second. To calculate the velocity (V) of the robot:
  - $V = \Delta X / \Delta T$ 
    - = 0.5 mm / 0.005 sec
    - = 100 mm/sec
- 4. Click on Download Settings to send the new settings to the controller.
- 5. The Robot makes an XY move at 100 mm/sec and issues a trigger to I/O Pin 3. The Advanjet controller will jet 60 drops at 0.5 mm spacing.
- 6. To achieve smaller drops while maintaining the same velocity and  $\Delta X$ , change the Refill time to 1.7 msec and Dwell time to 3.3 msec to keep  $\Delta T$  at 5 msec.

#### Method 2: Jetting a line in LEVEL Mode

- 1. Click on the Timing Recipes tab, select a Recipe # and enter a **Refill** time of 2 msec and **Dwell** time of 3 msec. The  $\Delta T$  (Refill + Dwell time) is 5 msec.
- 2. Click on the Settings tab and set **Trigger** to LEVEL. <u>Note: in LEVEL mode, the controller ignores the **Count**</u>. Instead, the number of drops to dispense is determined by the (time) duration of the 'low' trigger.
- 3. As determined above, drop cycle time ( $\Delta T$ ) is 5 msec. For drop spacing ( $\Delta X$ ) of 0.5 mm, robot velocity (V) is calculated as follows:
  - $V = \Delta X / \Delta T$ 
    - = 0.5 mm / 0.005 sec
    - = 100 mm/sec
- 4. Click on Download Settings to send the new settings to the controller.
- 5. The Robot makes an X-Y move at 100 mm/sec and issues a trigger to I/O Pin 3. To jet 60 drops at the prescribed drop rate, this trigger signal should stay low for 300 msec (60 drops x 5 msec drop cycle time).
- 6. To dispense smaller drops at the same robot velocity and drop spacing, decrease **Refill** time to 1.7 msec and increase **Dwell** time to 3.3 msec (drop cycle time remains at 5 msec).

#### 6.4 LINE Mode Programming (Continued)

#### Method 3: Jetting a line during an X-Y move

There is another method to dispense a line if the Robot has the capability to issue triggers during an X-Y move. The Robot will make an X-Y move and send pulses of trigger to the controller at the position where it wants to jet a drop. The following example illustrates the procedure.

- 1. Click on the Timing Recipes tab, select a Recipe # and set the **Refill** time to 2 msec, **Dwell** time to 2.8 msec, **Count** to 1, and **Trigger** mode to PULSE.
- 2. Click on Download Settings to send the new settings to the controller.
- 3. The Robot makes an X-Y move.
- 4. The Robot sends a trigger to the controller every 5 msec to form a string of drops.

**Note:** It is important to not issue a new pulse to the Advanjet controller until the  $\Delta T$  cycle is completed. Otherwise, the Advanjet controller will ignore the trigger if it hasn't completed its cycle. In the above example, Dwell Time was set to 2.8 m/sec to ensure the Advanjet cycle is completed before the robot issues a new pulse.

# 7. Advanjet Controller Commands (ACC)

The ACC is a simple set of commands for controlling the Jet, timing values, and settings for the recipes. A host computer or external robot is connected to the Advanjet controller via an RS-232 cable. The host/robot sends ACC to the controller in ASCII format. This section serves as a reference for using ACC to write a custom program for the Advanjet Controller.

|                  | ADVANJET CONTROLLER COMMANDS (ACC) |                                          |  |  |  |
|------------------|------------------------------------|------------------------------------------|--|--|--|
| REC              | RECIPE TIMING                      |                                          |  |  |  |
| ST               | Set Recipe Timers                  | #RecipeID,#Refill,#0,#0,#0,#Dwell;       |  |  |  |
| SL               | Adjust Refill Time for First Drop  | #nRecipeID,#Refill+,#Refill++,#DelaySec; |  |  |  |
| СТ               | Set Drop Count and Trigger Format  | #nRecipeID,#TriggerFormat,#nDotCount;    |  |  |  |
| JET <sup>*</sup> | ΓING                               |                                          |  |  |  |
| SM               | Select Recipe                      | # nRecipeID;                             |  |  |  |
| SG               | Start Dispensing                   | (no values required)                     |  |  |  |
| sv               | Set Jet Value State                | # nValveID,# nValveStatus;               |  |  |  |
| SD               | Reset Internal Drop Counter        | #nDropcnt;                               |  |  |  |
| HEA              | HEATER                             |                                          |  |  |  |
| SH               | Set Heater Temperature             | # nTemperature;                          |  |  |  |
| so               | Turn Heater On/Off                 | # nFlag;                                 |  |  |  |
| HF               | Heater Off timer                   | # nMins;                                 |  |  |  |
| OUT              | PUT                                |                                          |  |  |  |
| OD               | Output Internal Drop Counter       | OD;                                      |  |  |  |
| OE               | Output Error                       | OE;                                      |  |  |  |
| os               | Output Jet Status                  | OS;                                      |  |  |  |
| ОТ               | Output Temperature                 | OT;                                      |  |  |  |
| ٥٧               | Output Version                     | OV;                                      |  |  |  |

#### 7.1 The RS-232 Interface

The Advanjet controller is connected to the host computer/external robot via an RS-232 cable. The default settings for the controller are: CTS ON; Baud Rate 57600; Parity NONE; and Data Length set to 8BIT. To change the default RS-232 settings, refer to Section 4.2.

#### 7.2 Command Format

Each command is identified by two ASCII characters (ST, SL, CT, etc.) and followed by a series of values. A COMMA separates each value and a SEMICOLON must terminate the last value. For example: **CT 0,0,2**; is a valid command. But **CT 0,0,2** is not valid because the controller is looking for a semicolon before executing this command.

# 7.3 Recipe Timing Commands

The **ST** function configures the timing values for the recipe. #RecipeID numbers 0 to 5 correspond to Recipes 1 to 6.

| #RecipeID 0 | $\rightarrow$ |          |
|-------------|---------------|----------|
| #RecipeID 1 | $\rightarrow$ | <b>2</b> |
| #RecipeID 2 | $\rightarrow$ | 0000003  |
| #RecipeID 3 | $\rightarrow$ | 4        |
| #RecipeID 4 | $\rightarrow$ | 5        |
| #RecipeID 5 | $\rightarrow$ | 0000006  |

Figure 7-1 - #RecipeID 0 - 5 Corresponds to Recipe #1 - 6

Seven parameters are required for this function, defined as follows:

| 1     | # nRecipeID    | Identifies the recipe; it must be between <b>0</b> and <b>5</b> . |
|-------|----------------|-------------------------------------------------------------------|
| 2     | # Refill       | Specifies the Refill Time in <b>0.1 msec</b> units.               |
| 3 - 6 | #0, #0, #0, #0 | Four reserved timer values; they must all be <b>0</b> .           |
| 7     | # Dwell        | Specifies the Dwell Time in <b>0.1 msec</b> units.                |

#### Example #1: ST 0,18,0,0,0,0,32;

Sets the first recipe, Recipe #1

Refill Time is 1.8 msec

Dwell Time is 3.2 msec

The Refill Time plus the Dwell Time set the single drop cycle time to 5msec (1.8 +3.2) resulting in a drop frequency of 200 drops per second.

#### Example #2: ST 3,50,0,0,0,0,150;

Sets Recipe #4

Refill Time is 5 msec

Dwell Time is 15 msec

The Refill Time plus the Dwell Time set the single drop cycle time to 20msec (5+15) resulting in a drop frequency of 50 drops per second

#### 7.3 Recipe Timing Commands (Continued)

### **SL** Adjust Refill Time for First Drop |#nRecipeID,#Refill+,#Refill++,#DelaySec;

The **SL** command adjusts the Refill Time for the first dot. These values help to control the size and quality of the first dot. Four parameters are required for this function, defined as follows:

| 1 | # nRecipeID | Identifies the recipe; it must be between <b>0</b> and <b>5</b> .                                                        |
|---|-------------|----------------------------------------------------------------------------------------------------|
| 2 | # Refill+   | Sets the timing value in <b>0.1 msec</b> units to be added to the first dot                                              |
| 3 | # Refill++  | Sets the timing value in <b>0.1 msec</b> units to be added to the first dot after the Jet is idle for # DelaySec seconds |
| 4 | # DelaySec  | Sets the Jet idle time used by the #Refill++ in <b>seconds</b> .                                                         |

#### Example: SL 0,2,4,20;

Sets the first recipe, Recipe #1

Refill+ Time is 0.2 msec Refill++ Time is 0.4 msec Idle Time is 20 seconds

The Refill+ Time (0.2 msec) is added to the Refill Time of Recipe #1 for every drop in DROP mode and added only to the very first drop in LINE mode, as described in Section 6.4. If the Jet has been idle for more than 20 seconds, then the Refill++ Time (0.4 msec) is used for first drop adjustment.

# **CT** Set Drop Count and Trigger Format #nRecipeID,#TriggerFormat,#nDotCount;

The **CT** command set the count value for drops and the format for the trigger input. Three parameters are required for this function, defined as follows:

| 1 | # nRecipeID     | Identifies the recipe; it must be between <b>0</b> and <b>5</b> . |
|---|-----------------|-------------------------------------------------------------------|
| 2 | # TriggerFormat | Sets #TriggerFormat; 0 = PULSE and 1 = LEVEL                      |
| 3 | # nDotCount     | Sets the number of drops per trigger signal                       |

#### Example #1: CT 0,0,2;

Sets the first recipe, Recipe #1

Trigger format is PULSE

Drop Count is 2.

This command will cause the Jet to dispense 2 drops when it receives a PULSE signal from Recipe #1 Trigger.

#### Example #2: CT 1,1,5;

Sets the second recipe, Recipe #2

Trigger format is LEVEL

The number of drops will depend on the duration of the LEVEL signal (low) from Recipe #2 Trigger and the single drop cycle time defined by the ST command. The drop count value of 5 is ignored.

#### 7.4 Jetting Commands

| SM | Select Recipe | # nRecipeID; |
|----|---------------|--------------|
|----|---------------|--------------|

The **SM** command identifies the recipe that the controller should use when it receives a **SG** (start dispensing) command from the host/robot. This command should be sent before an **SG** command to identify the recipe timers and settings.

# nRecipeID Identifies the recipe; it must be between **0 and 5**.

Example: **SM 3**; selects Recipe #4

SG Start Dispensing (no values required)

The **SG**; command will cause the controller to activate the Jet. The SM command must be used to identify the recipe for timing values and the number of drops to dispense. The SG command must be followed by a semicolon.

<u>Example</u>: Here is a sequence of commands sent to the controller to program Recipe#1 and Recipe#2 before dispensing:

ST 0,50,0,0,0,0,100;

SL 0,2,4,20;

CT 0.0.1:

ST 1,50,0,0,0,0,150;

SL 1,2,4,20;

CT 1,0,2;

The **CT** command sets one drop to dispense for Recipe#1 and two drops for Recipe#2. When the external host moves to an XY position, it might send the following commands to dispense one drop using the values setup in Recipe#1:

SM 0;

SG:

The host then moves to another XY position and sends another **SG**; command to dispense another drop at the new location. It can keep on doing this as long as it is using the values in Recipe#0. If the host decides to dispense 2 drops at the new location, it should send an **SM 1**; command to select Recipe#1 before issuing a **SG**; command.

# 7.4 Jetting Commands (Continued)

This command allows the host to open or close the Jet valve.

| 1 | # nValveID     | Sets # nValveID to <b>0</b> for Jet valve    |  |
|---|----------------|----------------------------------------------|--|
| 2 | # nValveStatus | Sets # nValveStatus; 1 = open and 0 = closed |  |

Example: **SV 0,1**; opens the Jet.

This command is used to reset the internal drop counter to zero

| #nDropcnt | Resets the internal drop counter. |  |
|-----------|-----------------------------------|--|

**Example**: **SD 0**; resets the internal drop counter to 0.

### 7.5 Heater Commands

| SH | Set Heater Temperature | # nTemperature; |
|----|------------------------|-----------------|
|----|------------------------|-----------------|

The **SH** command allows the host to set the temperature for the Heater Controller in the Advanjet Controller.

| # nTemperature | Sets temperature value in <b>degrees Celsius</b> .                 |   |
|----------------|--------------------------------------------------------------------|---|
| -              | This value should be <b>less than 75</b> degrees Celsius (167 °F). | - |

| SO | Turn Heater On/Off | # nFlag; |
|----|--------------------|----------|
|----|--------------------|----------|

The **SO** command allows the host to turn On or Off the heater in the controller.

| # nFlag |                                                         |  |
|---------|---------------------------------------------------------|--|
|         | Sets #nFlag; 1 = turn heater on and 0 = turn heater off |  |
|         |                                                         |  |
|         |                                                         |  |
|         |                                                         |  |
|         |                                                         |  |

| HF Heater Off timer # nMins; |  |
|------------------------------|--|
|------------------------------|--|

The **HF** command gives the host the ability to automatically turn the heater off after a specified Jet idle time.

| i         |                                          | ŧ.  |
|-----------|------------------------------------------|-----|
| # nN1ina  | Coto the idle let time in minutes        | 6   |
| :# DIVIDS | Sets the idle Jet time in <b>minutes</b> | i i |
| <i>"</i>  |                                          | ÷   |

 $\underline{\text{Example}}$ : The following commands will set the heater temperature to 50 degree Celsius (122 °F), the idle time to 5 minutes and turn on the heater.

SH 50;

HF 5;

SO 1;

### 7.6 Output Commands

OD Output Internal Drop Counter OD;

The host can send the **OD**; command to determine the number of drops that have been completed since the last **SD**; command (reset counter command). A return string consisting of the total number of drops will be returned.

OE Output Error OE;

The host can send the **OE**; command to verify that it is communicating properly with the controller. A return string of **0**; indicates that the command was received without error and **1**; indicates there was an error in the previous command. Once the **OS**; command return string is returned, the error state in the controller is cleared.

OS Output Jet Status OS;

The host can send the **OS**; command to verify that it is communicating properly with the controller. A return string of **1**; indicates that the Jet valve is closed and **0**; indicates the valve is opened.

OT Output Temperature OT;

The host can send this **OT**; command to get the present temperature of the Jet heater. A return string of **50.5**; indicates the temperature is at 50.5 degree Celsius.

OV Output Version OV;

The host can send this **OV**; command to identify the controller. A return string of **ADV-HV2000P\_xxxx** indicates that the host has found the controller.

**Note:** The controller might not be able to respond to the output commands when it is busy dispensing a long series of drops. In this case, the host should try again after a short wait.

## **Appendix 1: First Drop Compensation**

### Appendix 1-1: Background

Many viscous fluids are thixotropic and their viscosity decreases with motion. This is often referred to as shear thinning. When dispensing a thixotropic fluid, the very first drop ejected is often smaller than subsequent drops if the jet has been idle for some time.

Traditionally, operators dispense a few "wasted drops" in a blank area of the substrate to get the dispensing material into a shear-thinning condition. Although this technique is a good idea because it gets rid of the first drop problem altogether, it wastes time and fluid. The Advanjet HV-2000C has a better solution.

### **Appendix 1-2:** Calculating First Drop Compensation

To compensate for small first drops, the HV-2000C offers two jetting parameters: **Refill +** and **Refill ++**. The first drop compensation process is based on the following:

```
T<sup>+</sup> = First Drop Compensation
T<sup>++</sup> = Extended Drop Compensation
```

Elapse Time = Idle time of the jet since the last dispense

Extended Timeout = Time entered in the Recipes Menu/Adjust Refill Time for first drop "msec after YY seconds"

```
If Elapse Time < Extended Timeout, then Refill Time = Refill + T<sup>+</sup>
If Elapse Time > Extended Timeout, then Refill Time = Refill + T<sup>++</sup>
```

<u>Examples:</u> For a time-cure material, the fluid could be slightly thickening if it sits idle for a long time, especially if the fluid is being actively heated. Suppose Extended Timeout is set at 20 seconds. The first drop refill time will equal (Refill +T\*), where the value of T\* depends on how long the jet has been idle.

```
If Elapse Time < 20 sec (Extended Timeout), then T^* = T^+
If Elapse Time \geq 20 sec (Extended Timeout), then T^* = T^{++}
```

<u>Lines:</u> For the first drop of all the lines, Refill Time = Refill + T<sup>++</sup>. Subsequent drops will have a Refill Time without any compensation if multiple drops are specified.

<u>Individual Drops:</u> For individual drops, Refill Time = Refill + T<sup>+</sup>. When dispensing individual drops with an Elapse Time of less than 20 seconds, the compensation is always applied.

## **Appendix 1-3:** First Drop Compensation in PULSE Mode

- In this mode, the controller produces "n" drops when it receives a trigger signal, where "n" is the number of drops.
- Refill Time for the first dot = Refill + T<sup>+</sup>
- Refill Time for all subsequent dots = Refill (no added first drop compensation)
- If the number of drops is set to 1, the refill time will always be Refill + T<sup>+</sup> because there are no subsequent dots.

### Example 1: Number of drops = 1

In the timing diagram below,  $T^* = T^+$ Therefore, each drop = Refill +  $T^+$ 

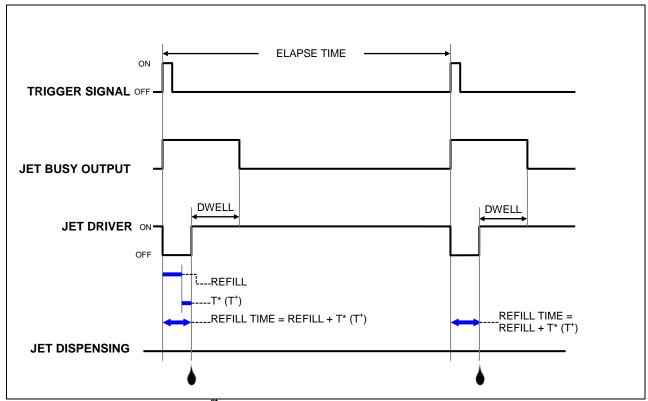

Figure A1- 1: 1<sup>st</sup> Drop Compensation in PULSE Mode, # of Drops = 1

## **Appendix 1-3:** First Drop Compensation in PULSE Mode (Continued)

## Example 2: Number of drops = 3

In the timing diagram below,  $T^* = T^+$ 

Therefore, the first drop = Refill +  $T^+$ 

The refill time for all other drops = Refill (no first drop compensations added).

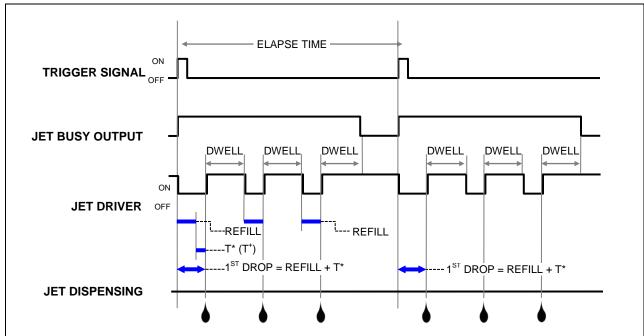

Figure A1- 2: 1<sup>st</sup> Drop Compensation in PULSE Mode, # of Drops = 3

## **Appendix 1-4:** First Drop Compensation in LEVEL Mode

- In this mode, the controller produces drops as long as the Trigger signal is high
- Refill Time for the first dot = Refill + T<sup>+</sup>
- Refill Time for all other dots = Refill

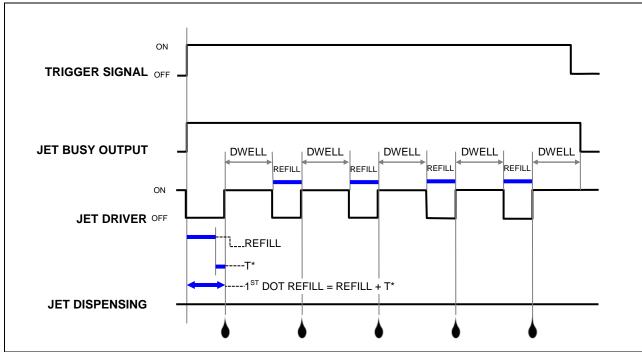

Figure A1- 3: 1<sup>st</sup> Drop Compensation in LEVEL Mode, # of Drops = 1

# **Appendix 2: Temperature Controller Factory Settings**

The CN740 Temperature Controller manual is included with your Advanjet controller shipment.

Please refer to it for specific instructions.

Listed below are <u>factory set values</u> programmed by Advanjet to work with the HV-2000C controller and the HV-2000 Jet Nozzle plate for the majority of applications. It is strongly recommended that users <u>do not modify these values</u>.

Use the ▲▼ keys to adjust values. Press once to save changes, and press again to return to the previous menu.

| OPERATION              | Description                        | Setting | Value |
|------------------------|------------------------------------|---------|-------|
| Press 🖵                | Control Run/Stop setting           | r-5     |       |
|                        | Upper-limit alarm 1                | ALIH    | 3     |
|                        | Lower-limit alarm 1                | ALIL    | 3     |
|                        | Upper-limit alarm 2                | AL2H    | 3     |
|                        | Lower-limit alarm 2                | AL2L    | 3     |
|                        |                                    | LOC     | oFF   |
| REGULATION             | Description                        | Setting | Value |
| Press once, then press | PB (Proportional band)             | P       | 4     |
|                        | Ti (Integral time)                 | i       | 20    |
|                        | Td (Derivative time)               | d       | 5     |
|                        | Default value of Integral Volume   | ioF     | 0     |
|                        | Heating Control Cycle Setting      | HtPd    | 10    |
|                        | Process Temperature Offset         | tPoF    | 0     |
| INITIAL SETTINGS       | Description                        | Setting | Value |
| Press and hold         | Input temperature sensor type      | inPt    | Pt2   |
|                        | Temperature unit display selection | tPUn    | С     |
|                        | Upper-limit of temperature range   | tP-H    | 75    |
|                        | Lower-limit of temperature range   | tP-L    | -20   |
|                        | Control method                     | Ctrl    | PiD   |
|                        | Heating/Cooling control Selection  | S-HC    | HEAt  |
|                        | Alarm 1 type                       | ALA1    | 7     |
|                        | Alarm 2 type                       | ALA2    | 7     |
|                        | Data Format                        | C-5L    | ASCII |

| Communication write-in selection | Co5H | on   |
|----------------------------------|------|------|
| Controller Address               | C-no | 7    |
| Baud Rate Setting                | bP5  | 9600 |
| Communication Data Length        | LEn  | 8    |
| Communication Parity Bit         | Prty | nonE |
| Communication Stop Bit           | Stop | 7    |

# **Appendix 3: Digital Pressure Gauge**

Appendix 3-1: Specifications

# **KEYENCE**

AP-30 Series Two-Color Digital Display Pressure Sensor

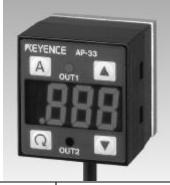

| ТҮРЕ                                        | NEGATIVE<br>PRESSURE                                                                                                    |                                                        | SITIVE<br>SSURE                                      | COMPOUND<br>PRESSURE                          |
|---------------------------------------------|----------------------------------------------------------------------------------------------------|--------------------------------------------------------|------------------------------------------------------|-----------------------------------------------|
| Model                                       | AP-31K (P)                                                                                                    | AP-32K (P)                                             | AP-33K (P)                                           | AP-34K                                        |
| Rated pressure                              | 0 to -29.9 inHg<br>(0 to -101.3 kPa)                                                                                                    | 0 to 14.50 psi<br>(0 to 100 kPa)                       | 0 to 145.0 psi<br>(0 to 1.000 MPa)                   | 29.9 to -29.9 inHg<br>(101.3 to -101.3 kPa)   |
| Pressure resistance                         | 72.5 psi                                                                                                    | 72.5 psi                                               | 217.5 psi                                            | 72.5 psi                                      |
| Type of pressure                            | Gauge pressure, air                                                                                                    | or non-corrosive ga                                    | ases                                                 |                                               |
| Fluid type                                  | Air or non-corrosive                                                                                                    | gases                                                  |                                                      |                                               |
| Display power                               | 3 1/2-digit, 2-color, 7                                                                                                    | -segment LED (Ch                                       | aracter height: 11 m                                 | m 0.43")                                      |
| Display resolution                          | 0.1 kPa,<br>1 mmHg,<br>0.1 inHg,<br>0.001 bar                                                                                             | 0.1 kPa,<br>0.001 kgf / cm²,<br>0.02 psi,<br>0.001 bar | 0.001 MPa<br>0.01 kgf / cm²,<br>0.2 psi,<br>0.01 bar | 0.2 kPa,<br>2 mmHg,<br>0.1 inHg,<br>0.002 bar |
| Display range                               | -15% to +110% of F.                                                                                                    | S.                                                     |                                                      |                                               |
| Repetition accuracy                         | ±0.2% of F.S. (5 ms or more)                                                                                                    |                                                        |                                                      |                                               |
| Response time (chatter prevention function) | 2.5/5/100/500 ms (selectable)                                                                                                    |                                                        |                                                      |                                               |
| Control output                              | NPN open collector: 100 mA max. (40 V max.), Residual voltage: 1 V max. 2-outp (N.O./N.C.selectable)                                      |                                                        | tage: 1 V max. 2-output                              |                                               |
| Analog output                               | 1 to 5 V (Load imped                                                                                                    | dance: 47 kΩmin.)                                      |                                                      |                                               |
| Temperature fluctuation for analog output   | ±2% max. (of F.S.) o                                                                                                    | of detecting pressur                                   | e at 25 °C (77°F) (0                                 | to 50 °C) (32 to 122 °F)                      |
| Temperature fluctuation for display         | ±1% max. (of F.S.) o                                                                                                    | of detecting pressur                                   | e at 25 °C (77°F) (0                                 | to 50 °C) (32 to 122 °F)                      |
| Control output hysteresis                   | Variable (when hysteresis mode is selected), 0.5% of F.S. in standard mode                                                                |                                                        |                                                      |                                               |
| Power supply                                | 12 to 24 VDC ±10%                                                                                                    |                                                        |                                                      |                                               |
| Current consumption                         | 50 mA (at 24 V), 90                                                                                                    | mA (at 12 V)                                           |                                                      |                                               |
| Ambient temperature                         | 0 to 50 °C (32 to 122°F), No condensation / 35 to 85% RH (No condensation                                                                 |                                                        | No condensation)                                     |                                               |
| Relative humidity                           | 35 to 85% RH (No condensation)                                                                                                    |                                                        |                                                      |                                               |
| Vibration                                   | 10 to 55 Hz, 1.5 mm 0.06" double amplitude in X, Y, and Z directions, 2 hours respectively                                                |                                                        |                                                      |                                               |
| Material                                    | Front housing: Polyamide, Front panel sheet: PET, Rear housing: Polysulfone, Pressure port: Die-cast zinc, Cable: Oil-proof cabtyre cable |                                                        |                                                      |                                               |
| Weight                                      | Approx.120 g                                                                                                    |                                                        |                                                      |                                               |

## **Appendix 3-2: Part Names and Functions**

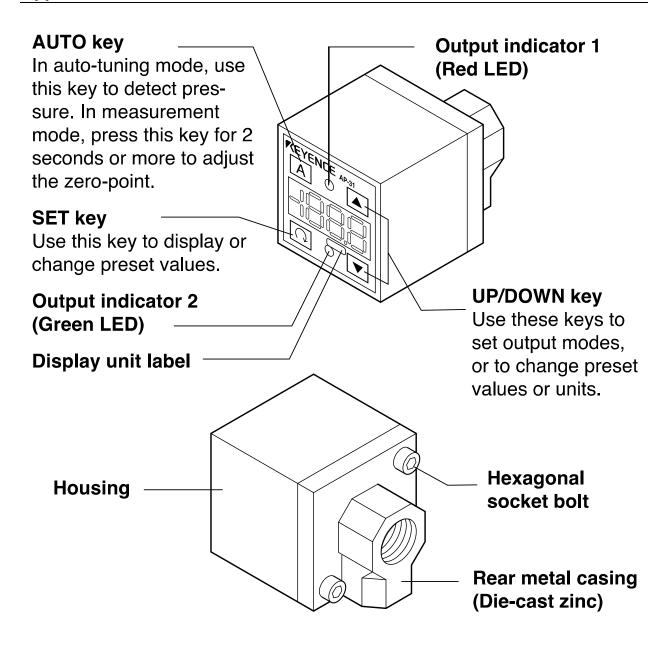

## **■** Display unit label

The AP-30 series enables you to select the display units for pressure. Attach the included display unit label for the desired units at the position in the figure.

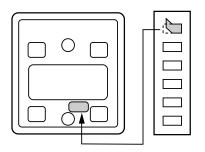

#### Appendix 3-3: **Connections and Input/Output Circuit**

### **■** Connections

**Drive current load** 

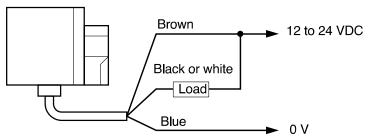

Input to voltage input equipment

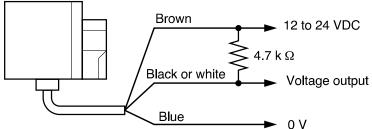

# ■ Input/output circuit

**Output circuit** 

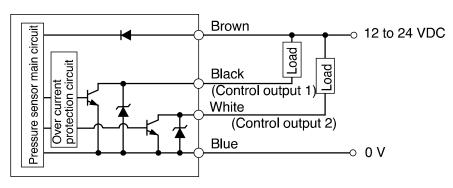

# AP-31Z/32Z/33Z/34Z (Z type only)

Input circuit (Zero-shift input) Zero-shift input resets the display to "0" at the rising edge of the signal.

# AP-31/32/33/34 (Except for Z type)

Analog output circuit

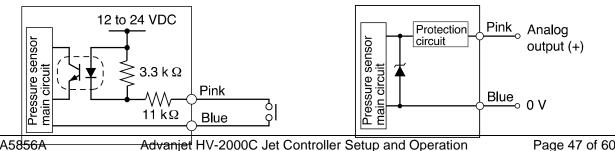

3A58<del>56A</del>

Page 47 of 60

# ■ Auto-tuning mode (F-1)

Using the AUTO key, detect the upper limit value (A) and the lower limit value (b). The detection level (C) is automatically set at the midpoint between the two values. (You can finely adjust the preset value C within the range between A and b.)

Control output 1: The sensor turns on when the pressure exceeds the preset value C.

Control output 2: The sensor turns on when the pressure goes outside the stability levels.

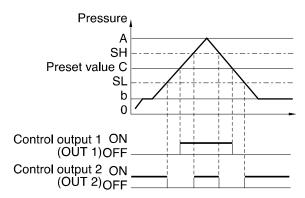

\* The stability levels are automatically set as shown in the following calculations.

$$SH = \frac{(A + C)}{2}$$

$$SL = \frac{(C + b)}{2}$$

# **■** Hysteresis mode (F-2)

Set desired detection level (H) and hysteresis (h) for the detection.

Control output 1: The sensor turns on when the pressure exceeds the preset value H. When the pressure falls by the preset value h, the sensor turns off.

Control output 2: The sensor turns on when the pressure goes outside the hysteresis width (H - h).

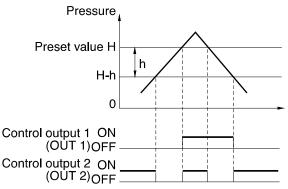

h: Hysteresis width of OUT1

\* When h is set to a value close to 0, if pressure fluctuates around the detection point, OUT1 will chatter.

## **Appendix 3-5: Operation Mode Selection**

## ■ 2-independent mode (F-3)

Set two desired detection points (A and B).

Control output 1: The sensor turns on when the pressure exceeds the preset value A.

Control output 2: The sensor turns on when the pressure exceeds the preset value b.

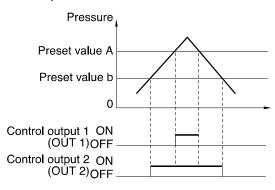

## ■ Window mode (F-4)

Set desired upper limit value (H) and lower limit value (L).

Control output 1: The sensor turns off when the pressure goes outside of the range between the upper limit value (H) and lower limit value (L).

Control output 2: The sensor turns off when the pressure goes outside of the stability levels.

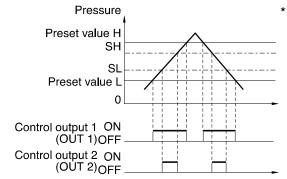

The stability levels are automatically set as shown in the following calculations.

$$SH = H - \frac{(H - L)}{4}$$

$$SL = L + \frac{(H - L)}{4}$$

**Note 1:** The above description shows the operation of control outputs 1 and 2 when the output selector switch is set to N.O.

When the output selector switch is set to N.C., the operation of control outputs 1 and 2 is inverted.

**Note 2:** Except for OUT1 in hysteresis mode, each control output includes an internal hysteresis of 0.5% of F.S.

#### Appendix 3-6: Adjustment

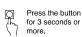

#### Measurement mode

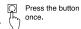

\*\*\*\*

Flas

Flashes

Flashes

\* The updated value displays for 1 sec

value A

Current up

\*\*\*\*

#### **■** Unit Setting

#### Determine the desired units.

In measurement mode, press 🕞 for at least 3 seconds. "- - - - " appears first, and then the current units are displayed. Use ( ▼ to select the desired units. Pressing ் completes the unit setting procedure and enters operation mode selection.

| SEd  | AP-31/34: mmHg,<br>AP-32/33: kgf/cm <sup>2</sup> | PR     | AP-31/32/34: kPa,<br>AP-33: MPa                                                        |       |
|------|--------------------------------------------------|--------|----------------------------------------------------------------------------------------|-------|
| P5 , | psi                                              | values | he units are changed, the<br>are automatically converte<br>riate values for the update | ed to |

Press the button once.

#### ■ Operation Mode

#### Determine the desired operation mode.

(> Refer to "OPERATION MODE SELECTION" on page 2.)

The current operation mode is displayed. Use ▲ or ▼ to select the operation mode. Pressing o completes the operation mode setting procedure and enters N.O./N.C. selection.

| F- 1 | Auto-tuning mode          | F-2 | Hysteresis mode |
|------|---------------------------|-----|-----------------|
| F-3  | 2-independent output mode | F-4 | Window mode     |

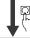

Press the button once.

#### ■ N.O./N.C. Selection

#### Select N.O. (normally open) or N.C. (normally closed).

The current selection of "no" (normally open) or "nc" (normally closed) is displayed. Use  $\blacktriangle$  or  $\blacktriangledown$  to select the desired mode. Pressing o completes the N.O./N.C. selection procedure and enters the chattering prevention setting.

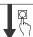

Press the button once.

#### **■ Chattering Prevention**

#### Determine the desired response time.

The current response time is displayed. Use ▲ or ▼ to select the response time. Pressing n completes the setting procedure and enters the display color selection.

| 2.5 | 2.5 ms |
|-----|--------|
| 5   | 5 ms   |
| 100 | 100 ms |
| 500 | 500 ms |

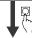

Press the button once.

#### ■ Display Color Selection

### Determine the desired LED color for numerical value display.

The current color is displayed. Use  $\blacktriangle$  or  $\blacktriangledown$  to select the color. Pressing of completes the setting procedure and returns to the measurement mode.

| 1-[ | Red LED only  |  |
|-----|---------------|--|
| 2-5 | Red/green LED |  |

\* The setting is saved in the FFPROM

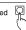

#### Zero-point adjustment

At normal atmospheric pressure (1 atm.), press A for at least 2 seconds in measurement mode. The display changes to "---", then to "D". The zero adjustment function can be used when the pressure is within ±5% of F.S.

#### ■ Preset Value Input Mode

#### Determine the preset values.

#### Auto-tuning mode (F-1)

- 1. In measurement mode with the current measured value displayed, press n. The AP-30 enters the preset value input
- 2. "A" and the current preset value flash alternately.
- 3. Position the target at the desired upper (lower) limit.
- 4. Press A to register the value. The updated value is displayed for 1 second.
- 5. "b" and the current preset value flash alternately.
- 6. Position the target at the desired lower (upper) limit.
- 7. Press A to register the value. The updated value is displayed for 1 second.
- 8. "C" and the calculated preset value C flash alternately. (You can change the C value to any value between A and b using ▲ or ▼.)
- 9. Press on to register the C value. The setting procedure is completed and the unit returns to measurement mode.
- To confirm the preset value, press n repeatedly.

#### Example of auto-tuning mode setting: Confirmation of work piece pick-up.

Set the upper limit (A) to the position where the work piece is taken. Set the lower limit (b) to the position where the nozzle becomes open after releasing the work piece. Press A to register the upper and lower limit values. The C value is automatically set to the midpoint between the upper and lower limit values.

#### ■ Hysteresis Mode (F-2), 2-independent Output Mode (F-3), Window Mode (F-4) [Example: In hysteresis mode]

- 1. In measurement mode with the current measured value displayed, press 
  The AP-30 enters the preset value input mode.
- 2. "H" 1 and the current preset value flash alternately.
- 3. Use ▲ or ▼ to change the value to the desired value. Press 🖸 to register the updated H value.

  4. "h" 2 and the current preset value
- flash alternately.
- Use 
   or 
   to change the value to the desired value. Press 
   to register the updated h value.
- 6. "P" 3. and the shift value of the zero-shift adjustment flash
- alternately.
- Flashes

  Alternately

  \*\*\*\* Set the desired valuesing ▲ or ▼
  Flashes alternately \*\*\*\* Set the desired v using ▲ or ▼ shes P alternately \*\*\*\*
- 1. "A" appears in the 2-independent output mode. 2. "b" appears in the 2-independent
- output mode.

  "L" appears in the window mode.

  3. Shown with Z type only.
- 8. Press no to complete the setting procedure and return to measurement mode.
- To confirm the preset value, press n repeatedly.

Note 1: In hysteresis mode, (h - F.S.) cannot be set to a value greater than H.

Note 2: In window mode, (L + 1% of F.S.) cannot be set to a value greater than H.

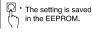

Note 1: When the operation mode is changed, check the preset values in the preset value input mode.

Note 2: When units of psi are selected with the AP-34Z, the display range

becomes 19.99 to 19.99.

Note 3: Perform the zero-shift adjustment periodically.

Note 4: The initial output voltage may fluctuate by ±1.0% immediately after the power is turned on. To measure minute differences in pressure, let the sensor warm up for approximately 15 to 30 minutes.

### **Appendix 3-7:** Other Functions and Error Indications

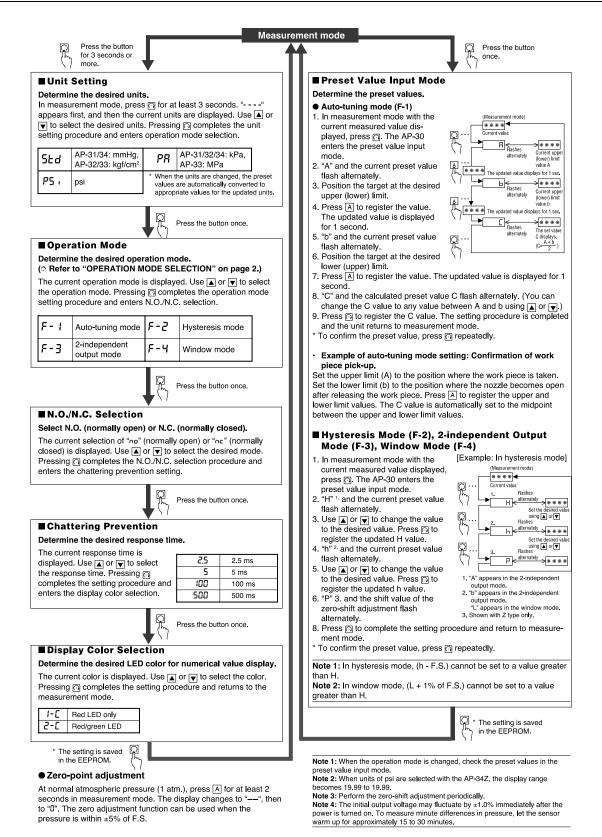

# **Appendix 4: Input/Output Connector**

The HD26 I/O connector connects to one type of input circuit and four types of output circuits. The design notes suggest at least one interface circuit on the user's side of each type of input or output.

As a general rule, a good interface should provide level shifting and galvanic isolation between the jet controller and the robot. Galvanic isolation enhances noise immunity between the jet controller and the robot.

For true galvanic isolation when using opto-isolators, it is necessary to use two independent power supplies, one on the input side, and one on the output side. If the input-side ground is connected to the output-side ground, or if there is only one power supply, there is no ground isolation, and the "opto-isolator" is reduced in functionality to a simple level shifter.

### **Appendix 4-1: HD26 Pin Assignments**

A standard 5-foot I/O cable is supplied with the HV-2000C. The I/O is configured for the inputs to be pulled down to GND. When the specific input is triggered, the Advanjet controller will activate the corresponding preprogrammed Recipe # shown.

- Pins 1 through 6 of the I/O cable are outputs from the robot to the Advanjet controller. They can be TTL outputs capable of sinking 2 mA of current, or they can also be relay contacts.
- Pin 7 outputs a busy status flag from the Advanjet controller to the robot.
- Pin 8 is an external interrupt used to remotely stop a dispensing program
- Pins 9 and 14 are Isolated Ground
- Pins 18-26 are alarms from the heater and pressure sensors.

The tables that follow describe the pin assignments of the standard 26-pin I/O connector; the pin name, terminology and specifications; and the corresponding schematic diagram.

# Appendix 4-1: HD26 Pin Assignments (Continued)

| HD26<br>Pin<br>Number | HV-2000C Pin Name,<br>Terminology,<br>Specifications                                                                                                    | Schematic                           |
|-----------------------|----------------------------------------------------------------------------------------------------|-------------------------------------|
| 1                     | Recipe 1 (Input) Bit 0, DIO 16. Digital input 0–5 V DC, switching threshold 1.4 V/1.9 V typical. Input is normally high. Assert by pulling low.                                    | Configurable<br>I/O DIO0-<br>DIO31  |
| 2                     | Recipe 2 (Input) Bit 1, DIO 17. Digital input 0–5 V DC, switching threshold 1.4 V/1.9 V typical. Input is normally high. Assert by pulling low.                                    | Configurable I/O DIO0- DIO31        |
| 3                     | Recipe 3 (Input) Bit 2 , DIO 18. Digital input 0–5 V DC, switching threshold 1.4 V/1.9 V typical. Input is normally high. Assert by pulling low.                                   | Configurable I/O DIO0- DIO31        |
| 4                     | Recipe 4 (Input) Bit 3, DIO 19. Digital input 0–5 V DC, switching threshold 1.4 V/1.9 V typical. Input is normally high. Assert by pulling low.                                    | Configurable I/O DIO0- DIO31        |
| 5                     | Recipe 5 (Input) Bit 4, DIO 20. Digital input 0–5 V DC, switching threshold 1.4 V/1.9 V typical. Input is normally high. Assert by pulling low.                                    | Configurable<br>I/O DIO0-<br>DIO31  |
| 6                     | Recipe 6 (Input) Bit 5, DIO 21. Digital input 0–5 V DC, switching threshold 1.4 V/1.9 V typical. Input is normally high. Assert by pulling low.                                    | Configurable<br>I/O DIO0-<br>DIO31  |
| 7                     | Busy Flag (Output) Bit 6, DIO 22. Digital output 5 V, 2 mA. When the Jet is idle, the BusyFlag signal is set to high; when the Jet is activated the BusyFlag signal is set to low. | Buffered A/D<br>Converter<br>Inputs |
| 8                     | External Interrupt (Input) DIO 11, Digital input 0–5 V DC, switching threshold 1.4 V/1.9 V typical. Input is normally high. Assert by pulling low.                                 | Buffered A/D Converter Inputs       |
| 9                     | GND<br>DIGITAL GROUND                                                                                                    | Buffered A/D<br>Converter<br>Inputs |
| 10                    | Analog Output AOUT 0 12-bit res. channel, buffered, 0–10 V DC, ±10 VDC, and 4–20 mA, update rate 12 kHz.                                                                           | D/A Converter<br>Outputs            |

# Appendix 4-1: HD26 Pin Assignments (Continued)

| 11 | Analog input AIN 5 11-bit res. channel, software-selectable ranges unipolar: 1, 2, 2.5, 5, 10, 20 V DC; bipolar ± 1, ±2, ±5, ±10 V DC; 4 channels can be hardware-configured for 4–20 mA; 1 MÙ input impedance, up to 4,100 samples/s                                                  | Buffered A/D<br>Converter Inputs                |
|----|----------------------------------------------------------------------------------------------------|-------------------------------------------------|
| 12 | Analog Input AIN 7  11-bit res. channel, software-selectable ranges unipolar: 1, 2, 2.5, 5, 10, 20 V DC; bipolar ± 1, ±2, ±5, ±10 V DC; 4 channels can be hardware-configured for 4–20 mA; 1 MÙ input impedance, up to 4,100 samples/s.                                                | Buffered A/D<br>Converter Inputs                |
| 13 | Analog output AOUT 1 12-bit res. channel, buffered, 0–10 V DC, ±10 VDC, and 4–20 mA, update rate 12 kHz.                                                                                                    | D/A Converter<br>Outputs                        |
| 14 | GND<br>ANALOG GROUND                                                                                                    |                                                 |
| 15 | No connection.                                                                                                    |                                                 |
| 16 | No connection.                                                                                                    |                                                 |
| 17 | No connection.                                                                                                    |                                                 |
| 18 | Heater Alarm Common (Output)                                                                                                    |                                                 |
| 19 | Fluid Pressure Alarm Common (Output) Optional alarm. Not normally programmed for use.                                                                                                    | Pressure Alarm                                  |
| 20 | Fluid Pressure Alarm 2 (Output) Optional alarm. Not normally programmed for use.                                                                                                    | Input/Output<br>Circuit (AP-<br>C30K/C31K/C33K) |
| 21 | Fluid Pressure Alarm 1 (Output) Optional alarm. Not normally programmed for use.                                                                                                    | 00014 00114 000114                              |
| 22 | Jet Pressure Alarm Common (Output) Optional alarm. Not normally programmed for use.                                                                                                    |                                                 |
| 23 | Jet Pressure Alarm 2 (Output) Optional alarm. Not normally programmed for use.                                                                                                    |                                                 |
| 24 | Jet Pressure Alarm 1 (Output) Optional alarm. Not normally programmed for use.                                                                                                    |                                                 |
| 25 | Heater Alarm 1 (Output) Single Pole, Single Throw, Normally open relay contact, 3A, 250 VAC. When closed, pin 25 is connected to pin 18, Heater Alarm Common. Optional alarm. Not normally programmed for use. May be configured to create an alarm for 12 different fault conditions. |                                                 |
| 26 | Heater Alarm 2 (Output) Single Pole, Single Throw, Normally open relay contact, 3A, 250 VAC. When closed, pin 26 is connected to pin 18, Heater Alarm Common. Optional alarm. Not normally programmed for use. May be configured to create an alarm for 12 different fault conditions. |                                                 |

## Appendix 4-2: Schematic for Configurable I/O DIO0-DIO31

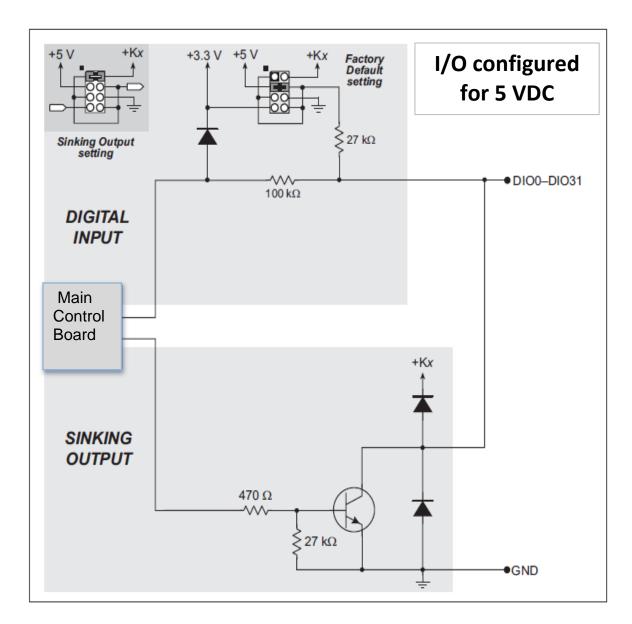

Schematic 1: Configurable I/O DIO0-DIO31

# Appendix 4-3: Schematic for Buffered A/D Converter Inputs

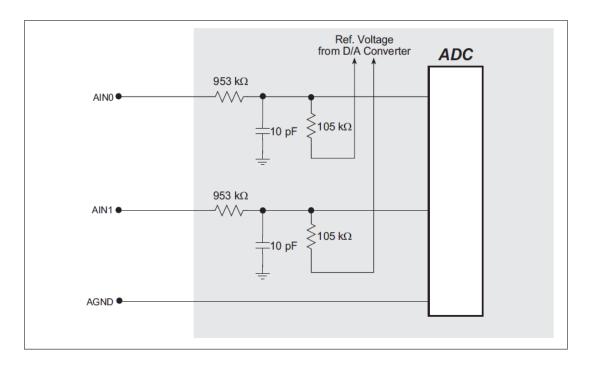

Schematic 2: Buffered A/D Converter Inputs

# Appendix 4-4: Schematic for D/A Converter Outputs

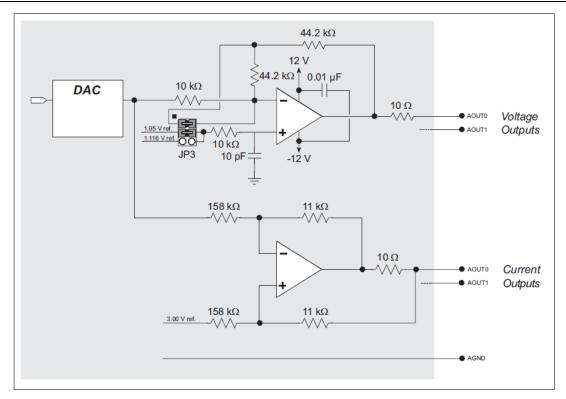

Schematic 3: D/A Converter Outputs

# Appendix 4-5: Schematic for Pressure Alarm Input/Output Circuit

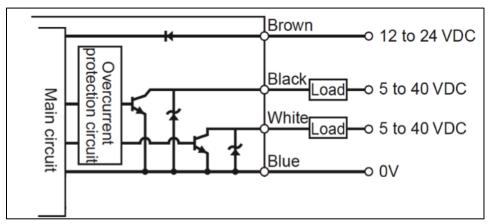

Schematic 4: Pressure Alarm Input/Output Circuit (AP-C30K/C31K/C33K)

# **Appendix 5: Replacing the 24V Driver Board Fuse**

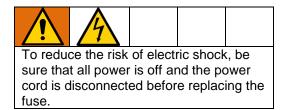

The fuse on the Advanjet 24V driver board is in a socket and is easily replaced.

| Fuse Type   | Volts   | Current | Part Number |
|-------------|---------|---------|-------------|
| Slow-acting | 125 VAC | 1 amp   | 130686      |

The location is noted below.

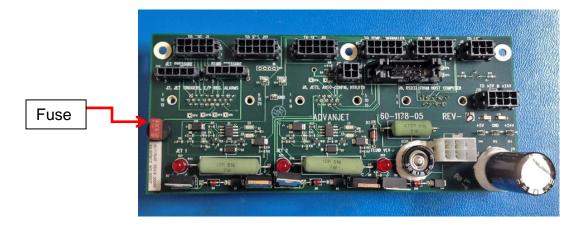

# **Graco Standard Warranty**

Graco warrants all equipment referenced in this document which is manufactured by Graco and bearing its name to be free from defects in material and workmanship on the date of sale to the original purchaser for use. With the exception of any special, extended, or limited warranty published by Graco, Graco will, for a period of twelve months from the date of sale, repair or replace any part of the equipment determined by Graco to be defective. This warranty applies only when the equipment is installed, operated and maintained in accordance with Graco's written recommendations.

This warranty does not cover, and Graco shall not be liable for general wear and tear, or any malfunction, damage or wear caused by faulty installation, misapplication, abrasion, corrosion, inadequate or improper maintenance, negligence, accident, tampering, or substitution of non-Graco component parts. Nor shall Graco be liable for malfunction, damage or wear caused by the incompatibility of Graco equipment with structures, accessories, equipment or materials not supplied by Graco, or the improper design, manufacture, installation, operation or maintenance of structures, accessories, equipment or materials not supplied by Graco.

This warranty is conditioned upon the prepaid return of the equipment claimed to be defective to an authorized Graco distributor for verification of the claimed defect. If the claimed defect is verified, Graco will repair or replace free of charge any defective parts. The equipment will be returned to the original purchaser transportation prepaid. If inspection of the equipment does not disclose any defect in material or workmanship, repairs will be made at a reasonable charge, which charges may include the costs of parts, labor, and transportation.

THIS WARRANTY IS EXCLUSIVE, AND IS IN LIEU OF ANY OTHER WARRANTIES, EXPRESS OR IMPLIED, INCLUDING BUT NOT LIMITED TO WARRANTY OF MERCHANTABILITY OR WARRANTY OF FITNESS FOR A PARTICULAR PURPOSE.

Graco's sole obligation and buyer's sole remedy for any breach of warranty shall be as set forth above. The buyer agrees that no other remedy (including, but not limited to, incidental or consequential damages for lost profits, lost sales, injury to person or property, or any other incidental or consequential loss) shall be available. Any action for breach of warranty must be brought within two (2) years of the date of sale.

GRACO MAKES NO WARRANTY, AND DISCLAIMS ALL IMPLIED WARRANTIES OF MERCHANTABILITY AND FITNESS FOR A PARTICULAR PURPOSE, IN CONNECTION WITH ACCESSORIES, EQUIPMENT, MATERIALS OR COMPONENTS SOLD BUT NOT MANUFACTURED BY GRACO. These items sold, but not manufactured by Graco (such as electric motors, switches, hose, etc.), are subject to the warranty, if any, of their manufacturer. Graco will provide purchaser with reasonable assistance in making any claim for breach of these warranties.

In no event will Graco be liable for indirect, incidental, special or consequential damages resulting from Graco supplying equipment hereunder, or the furnishing, performance, or use of any products or other goods sold hereto, whether due to a breach of contract, breach of warranty, the negligence of Graco, or otherwise.

#### FOR GRACO CANADA CUSTOMERS

The Parties acknowledge that they have required that the present document, as well as all documents, notices and legal proceedings entered into, given or instituted pursuant hereto or relating directly or indirectly hereto, be drawn up in English. Les parties reconnaissent avoir convenu que la rédaction du présente document sera en Anglais, ainsi que tous documents, avis et procédures judiciaires exécutés, donnés ou intentés, à la suite de ou en rapport, directement ou indirectement, avec les procédures concernées.

#### **Graco Information**

### **Sealant and Adhesive Dispensing Equipment**

For the latest information about Graco products, visit www.graco.com.

For patent information, see www.graco.com/patents.

For customer service and technical assistance, e-mail info@advanjet.com

TO PLACE AN ORDER, contact your Graco distributor, go to www.graco.com and select "Where to Buy" in the top blue bar, or call to find the nearest distributor.

If calling from the US: 800-333-4877
If calling from outside the US: +1-760-294-3392

All written and visual data contained in this document reflects the latest product information available at the time of publication.

Graco reserves the right to make changes at any time without notice.

Original instructions. This manual contains English, MM 3A5856

Graco Headquarters: Minneapolis International Offices: Belgium, China, Japan, Korea

GRACO INC. AND SUBSIDIARIES • P.O. BOX 1441 • MINNEAPOLIS MN 55440-1441 • USA Copyright 2016, Graco Inc. All Graco manufacturing locations are registered to ISO 9001.